# インターネットの使いかた

### ■ インターネット機能について

本機に搭載されたブラウザ (「ブラウザについて」 106ページ) によって、簡単な操作でWebペー ジをお楽しみいただけます。

- ●Webページから画像やメロディをダウンロードし、本機で画像やメロディを壁紙や着信メロ ディとして利用することができます(「ダウンロードのしかた」 109ページ)。
- ●ウィルコムの公式サイト(112ページ)にアクセスすることで、ウィルコム電話機向けに作 られたさまざまなコンテンツをお楽しみいただけます。

#### ●5.ご注意

- ●インターネットの説明ページで本書に掲載されている画面のレイアウトや表示内容は、ひとつの例であり、 変更される場合があります。
- Webページの表示は、電波状況やインターネットの混雑によって時間がかかる場合があります。
- パケット方式でインターネットに接続すると、お客様がご契約されている料金コースによってはパケットを 送受信するたびに料金が発生しますのでご注意ください。料金について詳しくはウィルコムにお問い合わせ ください(「ウィルコムへのお問い合わせ」裏表紙)。
- PIAFS方式でインターネットに接続すると、接続中は通信料金が発生しますのでご注意ください。料金につ いて詳しくはウィルコムにお問い合わせください(「ウィルコムへのお問い合わせ」裏表紙)。
- Webページには、一部の方に不快感を与えるものも存在します。ご利用に関してはご注意いただきますよう、 お願いいたします。
- インターネット上のコンテンツサービスやWebページの文章、画像、動画、メロディデータなどは、一般的 に著作権法で保護されています。これらの内容は個人として楽しむ以外に著作権者の許可を得ずそのまま、 または改変して販売したり、再配布することはできません。

#### **JA お知らせ**

●ブラウザでWebページを表示するときサーバーから受信した情報は、本機に一時的に保存されます。これを キャッシュといいます。

#### インターネットを使うための接続先を設定する

本機では、インターネットの接続先(アカウント)を切り替えて利用することができます。-般プロバイダーやお客様の会社などのネットワークからインターネットに接続できます。詳細 については、「ダイヤルアップを設定する」(135ページ)をご参照ください。

#### セキュリティ通信について

本機のブラウザでは特別な操作なしで、SSL(Secure Sockets Layer)やTLS(Transport Layer Security)に対応したWebページを表示することができます。SSLやTLSに対応したペー ジを利用すると、本機を操作してインターネットでお買い物をされるときなどに、お客様の住 所や電話番号、クレジットカード番号などの大事な個人情報を本機から送信しても、第三者に 見られたり、盗まれたりしないように、送信データが保護されます。

#### ●5●ご注意

● 当社は、お客様に対しSSL/TLS対応ページの安全性に関して何ら保証を行うものではありません。お客様 ご自身の責任と判断により、SSL/TLS対応ページをご利用ください。

#### **SD お知らせ**

- ●本機のブラウザは、URLが「https://~」で始まるWebページにアクセスしたときに、SSL/TLS対応ペー - ジと判断し、SSL/TLSの認証が完了すると、画面上に「 |<del>11</del> 」を表示してお知らせします。<br>● SSL/TLSページにアクセスするために必要なCA証明書について、WEBメニューから確認したり、有効/
- 無効を設定することができます(「ブラウザの環境設定」124ページ)。

Webページによってはサービスの提供のために、お客様の位置情報、電話番号、メールアドレ スの通知を要求する場合があります。このような場合には、情報を送信するかどうかの確認画 面が表示されます。

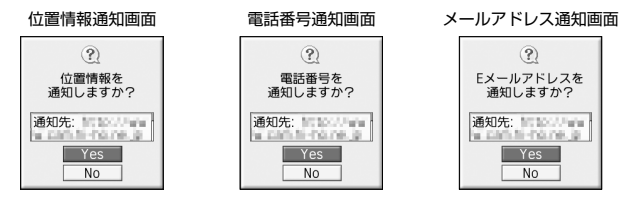

●5●ご注意

- **●インターネット上で端末情報(電話番号やEメールアドレスなど)を送信すると、場合によっては第三者に知** られてしまう可能性があります。あらかじめご了承ください。
- インターネット上には、上記の場合のほかにも、お客様のメールアドレスなどを入力できる掲示板などが存 在しますが、個人情報の取り扱いには十分にご注意ください。
- 確認画面は実際と異なる場合があります。
- インターネット上には、製造番号や固体認識番号を求めてくるWebページが存在しますが、そのWebページ にはアクセスできない場合があります。

### はじめてインターネットを使うときは

#### オンラインサインアップをする

ウィルコムの「CLUB AIR-EDGE」を利用してインターネットに接続する場合、お買い上げ後 にオンラインサインアップ(無料)を行っていただく必要があります。オンラインサインアッ プの詳細については、「オンラインサインアップをする」( 74ページ)をご参照ください。

●5●ご注意

●オンラインサインアップを行わない場合、ウィルコム電話機向けに作られたさまざまなコンテンツを利用す ることができません。

#### **AD お知らせ**

● ウィルコムの「CLUB AIR-EDGE」を利用せずに、一般プロバイダーを利用してWebページへアクセスする ことも可能です(「ダイヤルアップを設定する」135ページ)。

### ブラウザについて

本機のブラウザは、ウィルコム電話機や携帯電話向けに作成されたWebページのほか、パソコ ン向けに作成されたWebページも表示することができます。

#### ●■ ご注意

- パソコン向けのWebページは、一部表示できない場合があります。また、インターネット上のCGI(掲示板など、 ブラウザからの要求でサーバーに保存されたプログラムを実行するしくみ)を利用したWebページは、一部 利用できない場合があります。
- お客様のご利用環境や個別の情報サービスの内容までは保証いたしかねますので、Webページの検証や動作 保証はいたしません。お客様の責任においてご利用ください。
- 操作ロック (189ページ)の「WEB」が「禁止」に設定されているときは、ブラウザをご利用になれない場 合、または、ご利用の際に暗証番号の入力が必要となる場合があります。
- 管理者ロックの「ブックマークからのWEB接続に限定」( 202ページ)が「限定する」に設定されているときは、 ブックマークに登録されていないURLへの接続はできません。

#### 表示モード

本機のブラウザには、多くのWebページを快適に表示するため、以下の3種類の表示モードが

用意されています。 ・「ケータイモード」 ・「Smart-Fitモード」 ・「デスクトップモード」 各表示モードによってWebページの表示のしかたが異なります。お好みの表示モードに切り替 えてご利用ください(「ブラウザの表示モードを切り替える」 109ページ、「WEBメニューにつ いて」 112ページ)。

### ケータイモード

Webページを本機の画面サイズに合わせ、幅240ドットに固定し Webページの内容を表示します(画像も最大240ドット幅に縮小 されます)。このモードでは、Lで項目の選択やWebページのスク ロールができます。 また、「ユーザエージェント」(125ページ)は「WILLCOM」に固 定されます。

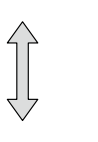

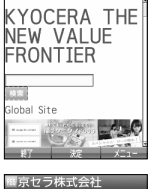

■京セラ株式会社

Smart-Fitモード

Webページを本機の画面サイズに合わせ、幅240ドットにフォー マットし直してWebページの内容を表示します(画像も最大240 ドット幅に縮小されます)。このモードではポインタ(124ページ)<br>が利用できます。☺で項目の選択、☺でWebページのスクロール ができます。

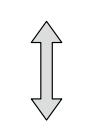

スクロール方向

スクロール方向

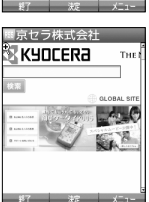

デスクトップモード

Webページの内容をパソコンと同様なレイアウトで表示します。こ のモードではポインタ (124ページ)が利用できます。⊙で項目の 選択やWebページのスクロールができます。

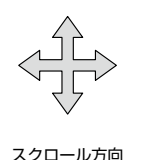

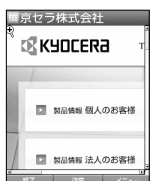

●5.ご注意

● 表示モードを変更すると、Webページによっては、表示できない場合があります。

#### **JA お知らせ**

● フレームで分割されたWebページも表示できますが、Webページ上のほとんどの要素がディスプレイ表示幅 を超えて表示されるため、全体を把握できない場合があります。フレームで分割されたWebページの場合、 選択したフレームのみをひとつのWebページとして表示させることができます(「タブを操作する」116ペー ジ)。

### ● ブラウザの基本操作

ブラウザの起動と終了

■ ブラウザを起動し、「ホーム」に アクセスする

ブラウザを起動し、「ホーム」( 112ページ)にアクセスします。

#### **● 待受画面で ■ WEB を長く (1秒以上)押す**

●5●ご注意

● ウィルコムの「CLUB AIR-EDGE」を利用してインターネットに接続する場合、お買い上げ後にオンライン サインアップ(無料)を行っていただく必要があります(「オンラインサインアップをする」 74ページ)。

#### **JA お知らせ**

- Webページの情報を受信しているときは、ディスプレイで「 (1)」が点滅します。
- ●「ホーム」はお客様のお好みで変更することができます(「ブラウザの環境設定」126ページ)。
- 通信中のメール受信設定を「起動」にしていると、インターネット利用中でもEメール/ライトメールが受信<br>- できます(「通信中のメール受信を設定する」217ページ)。

■ ブラウザを終了する

**Webページ表示中に ~ を2回押す** 

ブラウザを終了します。

小口动时

●cを1回押すと、表示画面はそのままでオフラインになります。

### ブラウザでの主なキー操作について

ブラウザを使ってWebページにアクセスしたときのキー操作は、以下のとおりです。

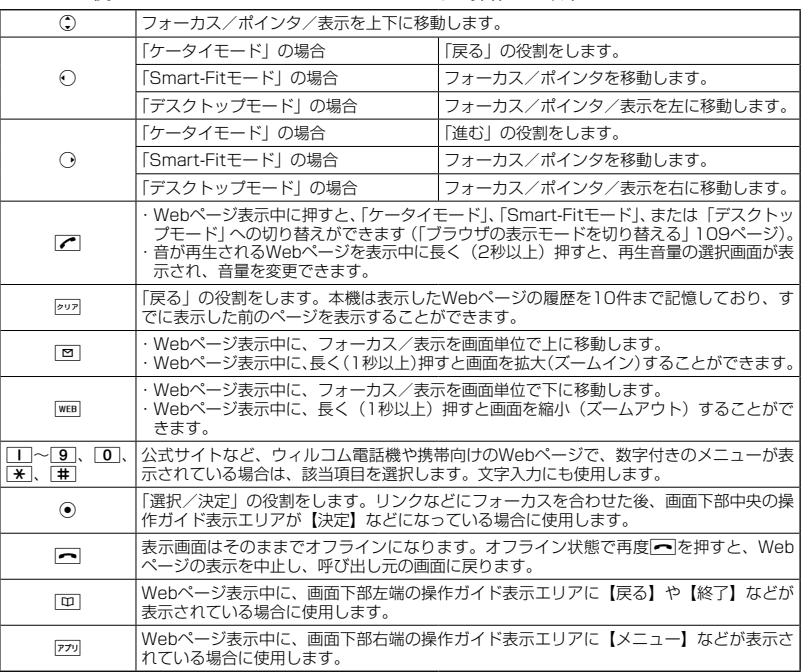

#### $F$  $\sum$  $k$  $k$  $k$  $k$  $k$  $k$  $k$

●「ケータイモード」でWebページを表示しているときは、Webページ表示中のリンクやボタンなどが左右に 並んでいる場合でもLで選択します。

● ◎は、以下のようなWebページでの入力操作にも使用します。

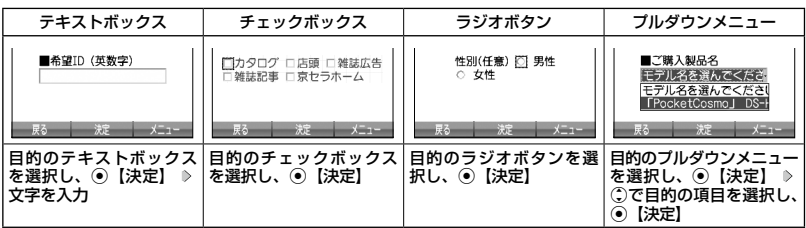

#### ブラウザの表示モードを切り替える

Webページを表示中に、表示モードを切り替えます。

#### Webページ表示中に b **「ケータイモード」、「Smart-Fitモード」、または「デスクトップモード」を選 択し、**G**【決定】**

#### **JA お知らせ**

● 表示モードの切り替えはWEBメニュー(112ページ)、Webページ表示中のメニュー(115ページ)、また はツールバー (119ページ) から行うことができます。

#### ダウンロードのしかた

ブラウザからインターネット上の画像や動画/Flash、メロディをダウンロードできます。本機 に対応した以下のファイル形式であれば、画像やFlash、メロディを壁紙や着信メロディとして ご利用いただけます。

- ・ダウンロードしたデータは、データの種類に応じてデータフォルダ(メインフォルダ)に保 存されます(「保存できるデータの種類」 152ページ)。
- ・インターネット上の画像やメロディの著作権を保護する目的で、データの一部には以下のよ うな使用上の制限が課せられている場合があります。
	- ・WEB接続中にのみ再生が可能で、データフォルダへの保存はできない。
	- ・ダウンロードしデータフォルダへの保存は可能だが、データフォルダからの転送やEメール 添付しての送信はできない。
- ・本機では表示/再生できないデータもダウンロードはできます。

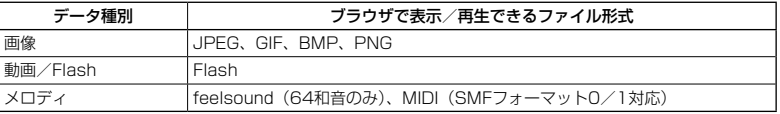

#### 例:Webページ上にあるMIDIデータをダウンロードする

#### MIDIデータにフォーカスを合わせた状態で G**【決定】 「保存」を選択し、**G**【決 定】 保存ファイル名を入力し、**G**【確定】**

#### 保存確認画面 (MIDIの場合)

●ブラウザの基本操作

#### ●5●ご注意

- インターネット上のコンテンツサービスやWebページの文章、画像、動画、メロディデー タなどは、一般的に著作権法で保護されています。これらの内容は個人として楽しむ以 外に著作権者の許可を得ずそのまま、または改変して販売したり、再配布することはで .<br>きません。
- ダウンロードした画像データのファイル形式によっては、本機の最大表示色数で表示さ れない場合があります。また、本機のディスプレイ性能により、画像データの持つ色を 完全に表現できない場合があります。
- MIDIデータのファイル形式によっては、正しく再生できないものもあります。
- 本機に保存した画像、動画、メロディ、Webページやブックマークなどの登録内容は 消えることがあります。万一、登録内容が消失した場合でも当社では責任を負いかねま すので、あらかじめご了承ください。
- すでにデータフォルダに保存されているデータと同じファイル名のデータをダウン ロードする場合は、警告メッセージが表示されます。この場合は、ダウンロードするデー タを別のファイル名に編集して保存してください。
- **拡張子が「.mp3」のデータはダウンロードできません。**

#### **Ja お知らせ**

- Webページ上で、ダウンロードを目的とせずに掲載されている画像やBGMも保存でき る場合があります(「表示中のWebページ内で各種操作をする」117ページ)。
- 画像の場合は、画像そのものかサムネイル表示がリンクになっている場合があります。
- 保存確認画面の表示は、データの種類によって異なります。
- データを保存する際に、データのファイル名をお好みに編集することができます。

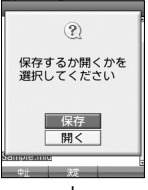

ファイル保存画面 ↓

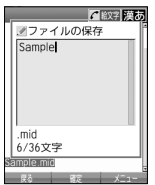

#### ブックマークについて

繰り返しアクセスしたいお気に入りのWebページをブックマークに登録しておくと、次回から 簡単な操作で、登録したWebページにアクセスすることができるようになります(「ブックマー クに登録したWebページにアクセスする」 110ページ)。

#### ■表示中のWebページをブックマークに登録する

Webページを表示中に、表示しているWebページを「ブックマーク」に登録できます。ブックマー クは200件まで登録できます。

#### **( Webページ表示中に ) [ァァッ] 【メニュー】 ▷ [5 ] 「ブックマーク」 ▷ [1 ] 「ブックマーク登録」 ▷ タイト ルを入力または編集 「Yes」を選択し、**G**【決定】**

#### ●5●ご注意

- フォルダを作成 (121ページ) している場合は、フォルダもブックマーク1件として扱われます。
- ●ページメモを表示している場合は、ブックマークに登録できません。

#### **SD お知らせ**

●登録したブックマークの内容は、変更することができます(「ブックマーク一覧画面のメニューを使う」121 ページ)。

■ ブックマークに登録したWebページに アクセスする(ブックマーク一覧)

ブックマークに登録したWebページは、ブックマーク一覧から選択して接続することができま す。

#### 待受画面で B 3**「ブックマーク」( フォルダを選択し、**G**【決定】) \* ブックマークを選択し、**

#### G**【決定】**

\* :フォルダ( 121ページ)にあるブックマークを選択する場合に操作します。

#### → お知らせ

- Webページ表示中に、ブックマーク一覧を呼び出してアクセスするには、以下の手順で行います。
	- Webページ表示中に 『アッ 【メニュー】 ▷ [5] 「ブックマーク」 ▷ [2] 「ブックマーク」 ( ▷ フォルダを選択し、 G【決定】)\* ブックマークを選択し、G【決定】
	- \*●:フォルダ(●121ページ)にあるブックマークを選択する場合に操作します。

#### Webページ上の情報を利用する

表示しているWebページ上にあるEメールアドレス、電話番号、またはURLの情報を利用する ことができます。

#### ■ URLの情報を利用する

URLのリンクがある場合には以下のように操作します。

#### Webページ表示中に  **URLへのリンクを選択し、**G**【決定】を長く(1秒以上)押す**

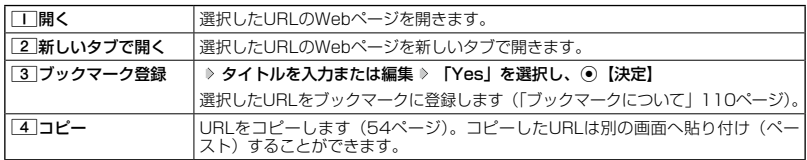

■ Eメールアドレス、電話番号の情報を利用する

Eメールアドレスや電話番号のリンクがある場合には以下のように操作します。

Webページ表示中に  **Eメールアドレスまたは電話番号へのリンクを選択し、**G**【決定】**

■Eメールアドレスの場合

以下の項目から選択します。

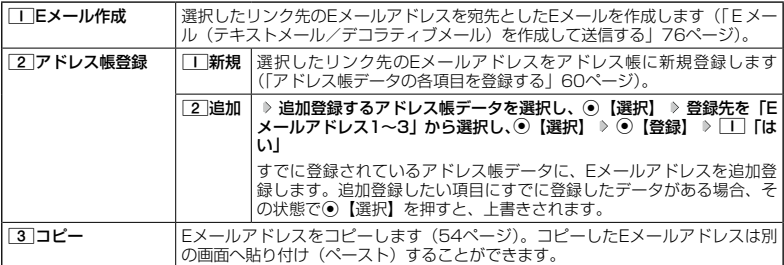

上記項目の利用後は、Webページ表示画面に戻ります。

#### ■ 電話番号の場合

以下の項目から選択します。

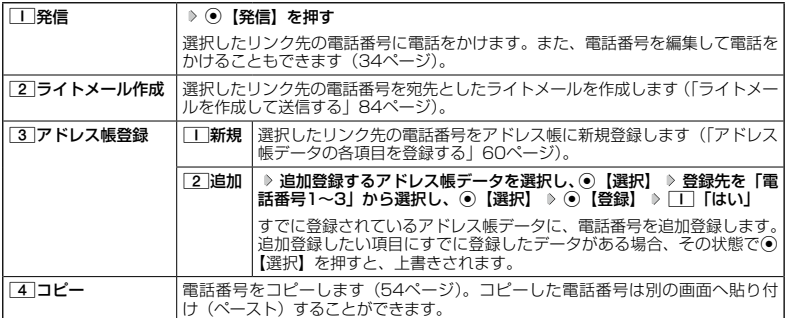

・リンク先の電話番号に電話をかけたとき、通話中画面で||※回を押すごとに、ブラウザ画面と通話中画面を切 り替えることができます。ただし、通話中にブラウザ画面に切り替えても、Webページの操作は行えませ ん。

### ブラウザのメニューについて

ブラウザのメニューを利用して、さまざまな方法でWebページにアクセスしたり、環境設定を することができます。

WEBメニューについて

**待受画面で | WEB を押す** 

WEBメニュー

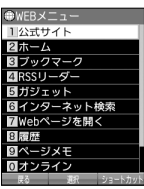

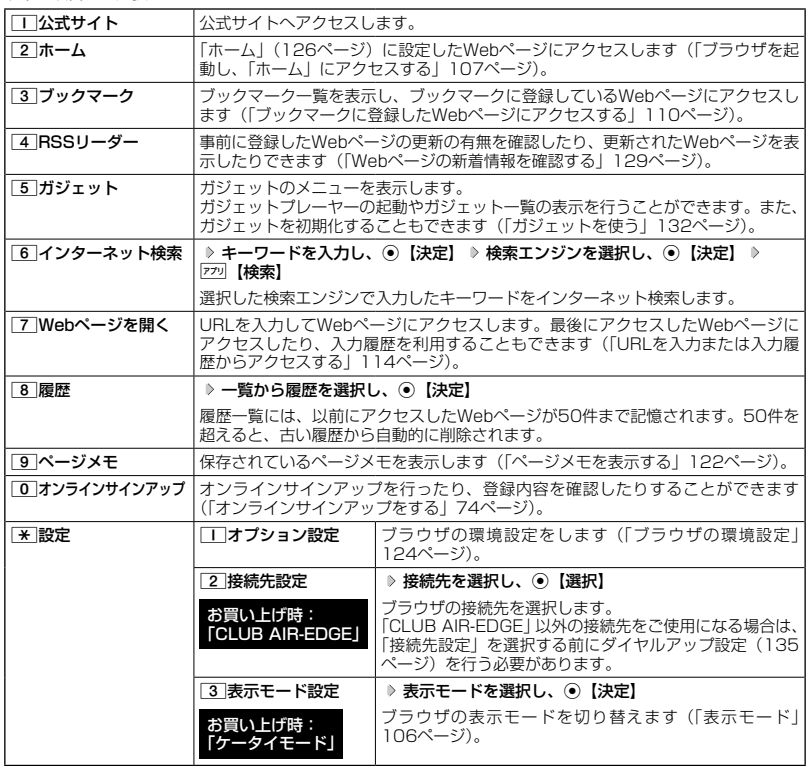

#### $T$

● 「接続先設定」では、「ダイヤルアップ設定」で設定した「接続先名称」が表示されます(「ダイヤルアップを<br>- 設定/解除する」 135ページ)。

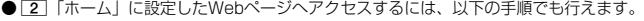

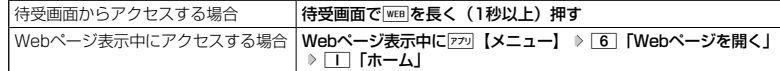

● 履歴の詳細を表示したり、削除したり、表示方法の切り替えをするには、以下の操作を行います。

WEBメニューで8「履歴」 ▶ アラリ【メニュー】

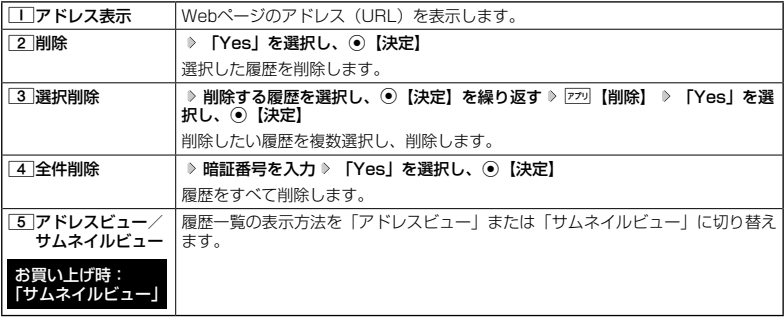

#### ■URLを入力または入力履歴からアクセスする

アドレス(URL)を直接入力し、Webページにアクセスすることができます。URLの履歴は 20件まで記憶されます。その履歴を使ってアクセスしたり、履歴を編集してアクセスしたりす ることもできます。

WEBメニューで 7**「Webページを開く」を押す**

Webページを開く 画面

以下の項目から選択します。

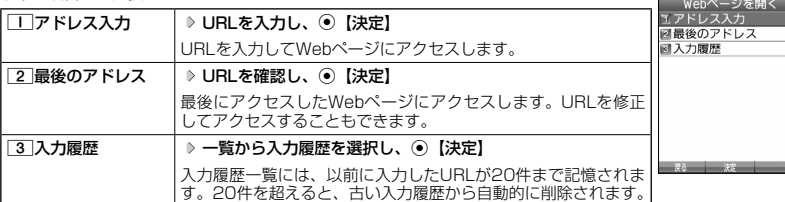

#### **JAお知らせ**

● URLに入力できる文字数は全角で100文字、半角で200文字までです。 ● 入力履歴のURLを編集したり、削除するには、以下の操作を行います。

Webページを開く画面で 3 | 「入力履歴」 ▶ 入力履歴を選択 ▶ 779 【メニュー】

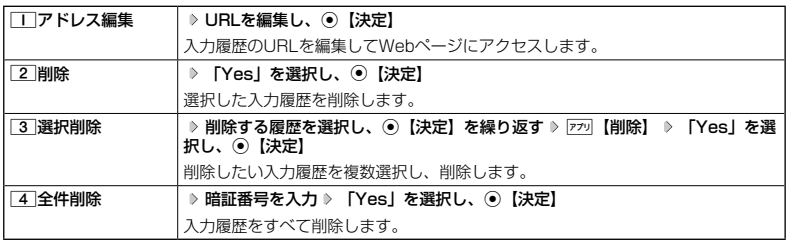

Webページ表示中のメニューについて

### **Webページ表示中に アプリ 【メニュー】を押す**

#### Webページ

表示中のメニュー

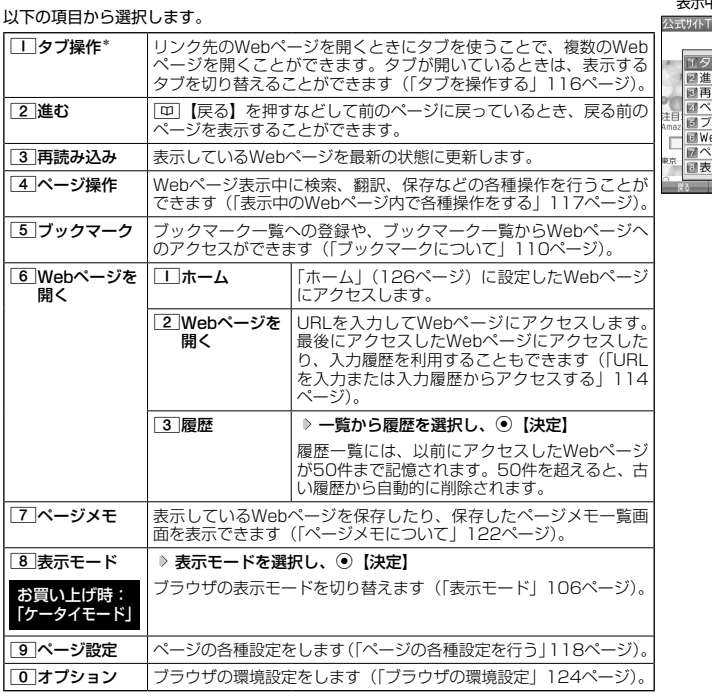

 $OP$ ブ操作 

 $\overline{36}$ 

\*:Webページ内のリンクが選択されている場合のみ選択できます。

#### ■ タブを操作する

タブを利用すると複数のWebページを同時に開くことができます。開いているWebページは、 タブを切り替えると表示できます。タブは3つまで表示できます。

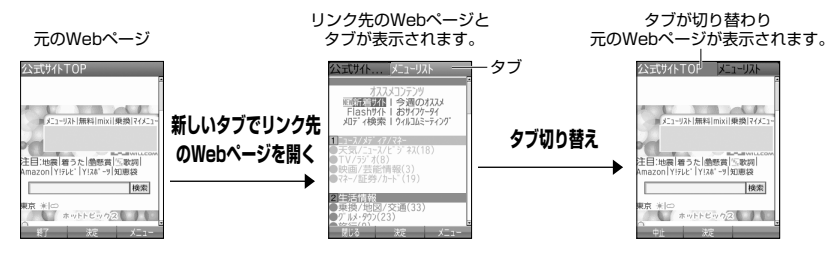

#### Webページ表示中のメニューで 1**「タブ操作」を押す**

以下の項目から選択します。

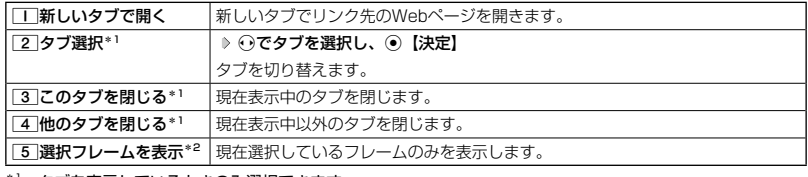

\*1:タブを表示しているときのみ選択できます。

\*2:フレームで分割されたWebページを表示している場合のみ選択できます。

■ 表示中のWebページ内で各種操作をする (ページ操作)

Webページ表示中に検索、翻訳をしたり、画像やサウンド、Flashの保存など、ページ内でさ まざまな操作をすることができます。

#### Webページ表示中のメニューで 4**「ページ操作」を押す**

ページ操作画面

公式サイトTOP

以下の項目から選択します。

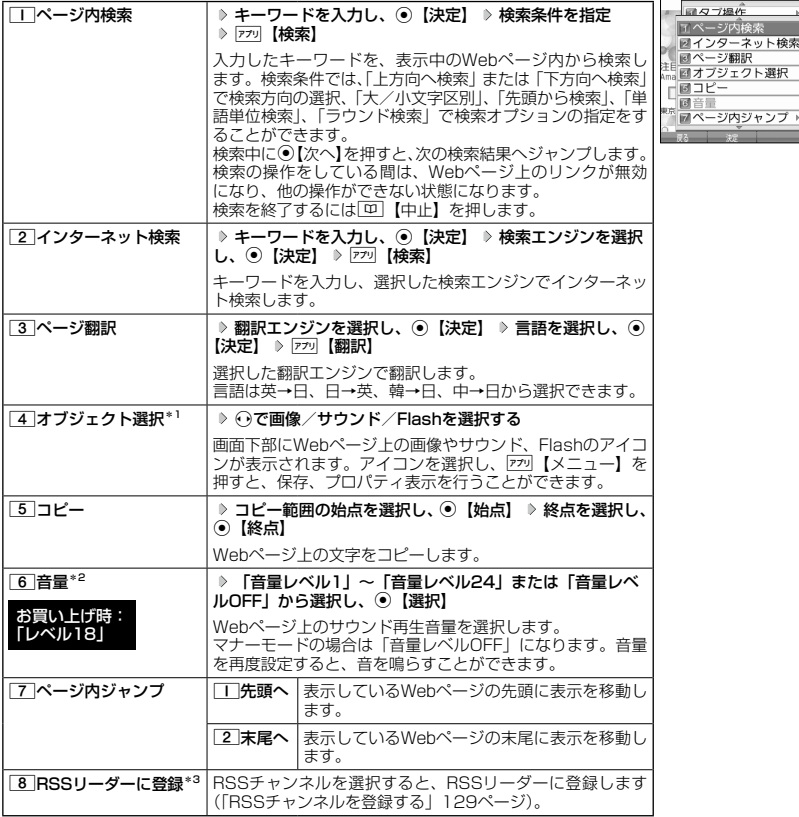

\*1:表示しているWebページ内に画像やサウンド、Flashデータがある場合のみ選択できます。

<sup>\*2</sup>:表示しているWebページ内にサウンドデータがある場合のみ選択できます。<br>\*<sup>3</sup>:表示しているWebページ内にRSSコンテンツがある場合のみ選択できます。

●5●ご注意

● オブジェクト選択では、著作権法で保護された画像やサウンド、Flashは保存できないことがあります。保存 できた場合でも、Eメールに添付したり、USBケーブル(別売)を使ってパソコンに送信することはできません。

#### **JA お知らせ**

●オブジェクト選択で保存をしたり、プロパティを表示するには、以下の操作を行います。 ページ操作画面で[4] 「オブジェクト選択」 ▶ ⊙で画像やサウンド、Flashを選択 ▶ Fアリ 【メニュー】

以下の項目から選択します。

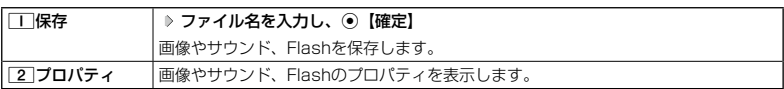

● ページ内ジャンプでWebページの先頭または末尾を表示する際に、「ケータイモード」/「Smart-Fitモード」 の場合は、一番上の表示が先頭、一番下が末尾となります。「デスクトップモード」の場合は、ページ全体の 上端の表示範囲が先頭になり、下端の表示範囲が末尾となります。

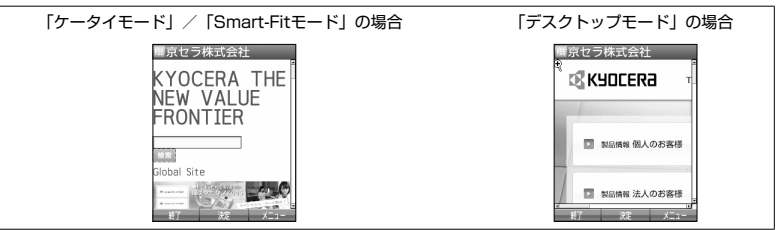

#### ■ ページの各種設定を行う(ページ設定)

Webページの文字サイズやエンコードなどの設定を行います。ツールバーやPagePilotなどの 操作をすることもできます。  $\sim$  van  $\sim$ 

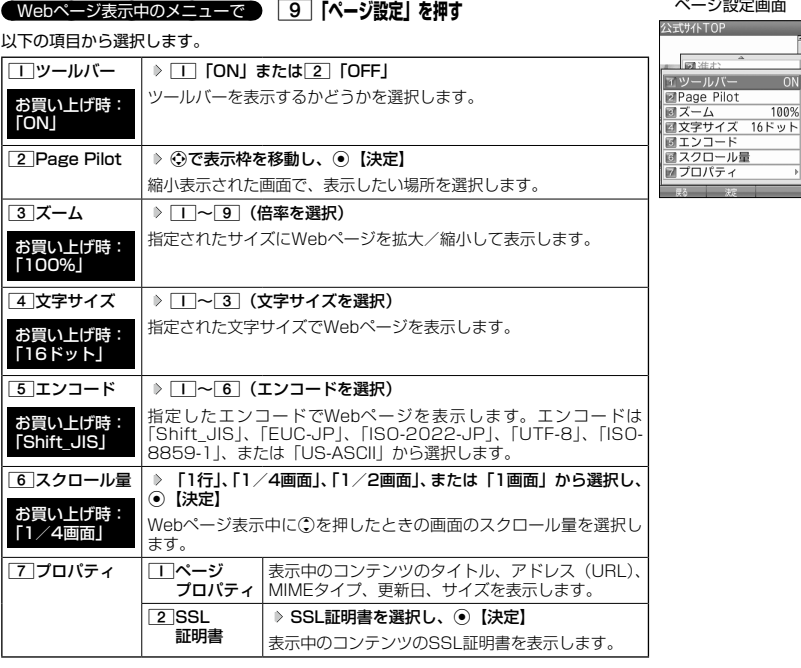

ツールバーについて

- ・ ツールバーを表示すると、ツールバーのアイコンからズーム/ポインタ/表示モード/タブ選択/文字サイズ /PagePilotを選択することができます。
- ・ ポインタ( 124ページ)の設定が「ON」のときに、以下の操作でツールバーを表示することができます。 ポインタが「 い」(虫眼鏡アイコン)のときに⊙【決定】

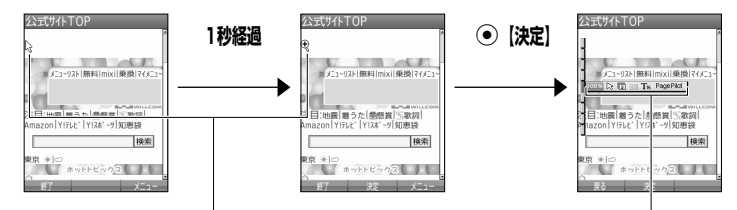

「い」(矢印アイコン)の状態でポインタを移動せずに 1秒が経過すると、「 !! 」(虫眼鏡アイコン)に変わります。

・ ツールバーのアイコンは、以下のとおりです。

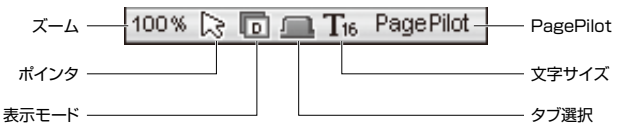

・ ツールバーから各機能を設定するには、以下の操作を行います。

ツールバー表示中に⊙でアイコンを選択する

以下の項目から選択します。

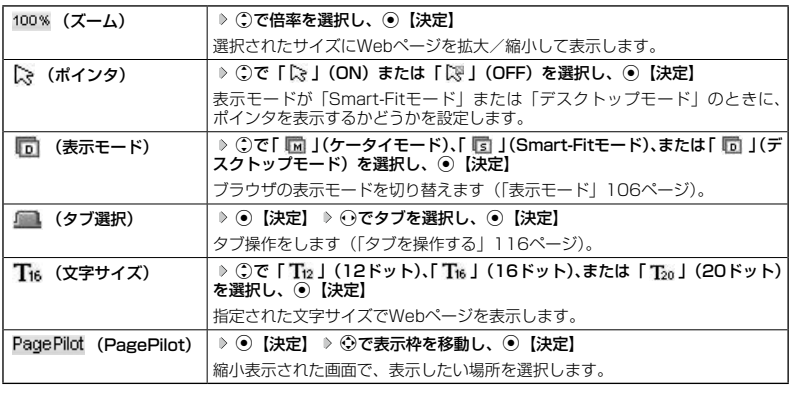

○でアイコンを選択します。

#### PagePilot画面について

・ PagePilot画面では、Webページが縮小して表示されます。表示枠を移動して画面に表示したい場所を選択 します。

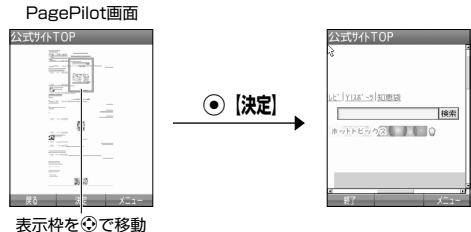

・ PagePilot画面の表示サイズを選択したり、自動でPagePilot画面を表示するには、以下の操作を行います。 PagePilot画面で ファリ【メニュー】を押す 以下の項目から選択します。

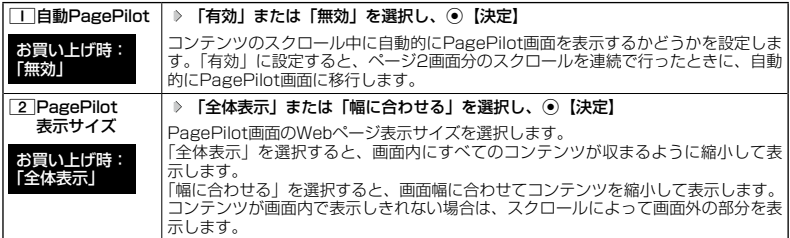

## ● ブックマーク一覧について

ブックマーク一覧には、ブックマークを200件まで登録できます。ブックマークは任意に名前 を付けることができる10個のフォルダに振り分けて管理することができます。また、登録した ブックマークは、編集や削除などを行うことができます。

- 待受画面から表示する場合
	- **待受画面で | WEB | > | 3 | 「ブックマーク」**
- Webページ表示中に表示する場合

**(Webページ表示中に ) 770 【メニュー】 ▶ 5 【ブックマーク】 ▶** 

2**「ブックマーク」**

多こ注意

● フォルダを作成(121ページ)している場合は、フォルダもブックマーク1件として 扱われます。

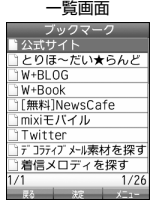

ブックマーク

ブックマーク一覧画面では、ブックマークの編集や削除などの管理ができます。

**(ブックマーク一覧画面で )( ▷ フォルダを選択し、 ●)【決定】)\* ▷ ブックマークを選択 ▷ Fマシl【メニュー】** \*:フォルダにあるブックマークを選択する場合に操作します。

以下の項目から選択します。

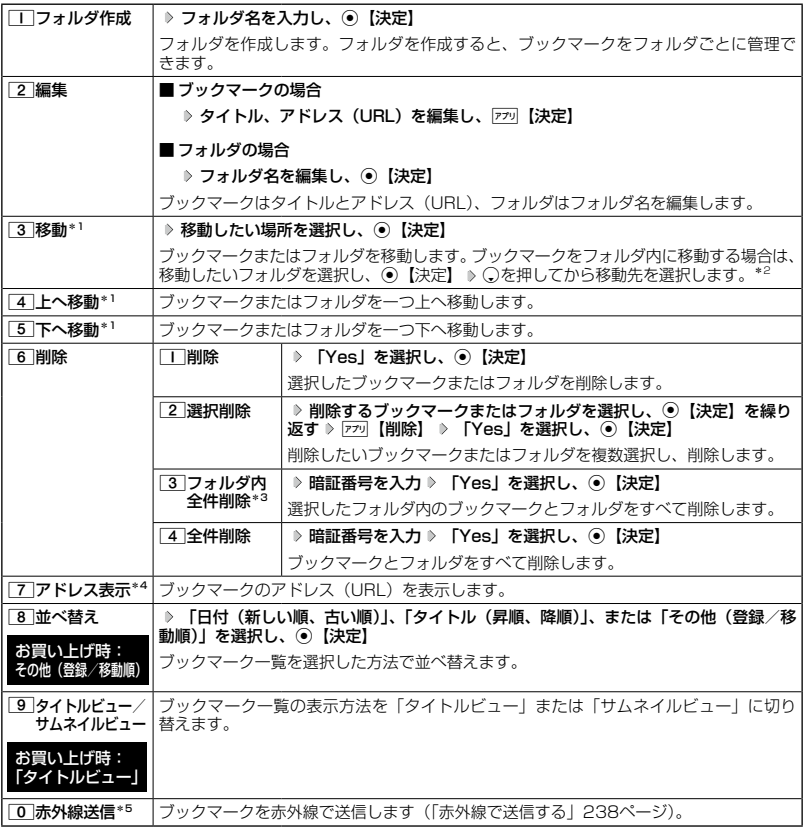

\*1: 「並べ替え」を「日付(新しい順、古い順)」または「タイトル(昇順、降順)」に設定しているときは選択 できません。

- \*2 : 空のフォルダへ移動した場合は、「戻る」の下を選択します。
- \*3:フォルダを選択した場合のみ選択できます。
- 
- \*4:ブックマークを選択した場合のみ選択できます。<br>\*<sup>5</sup>:Webページ表示中は、赤外線送信を行うことができません。

#### ●●こ注意

● 「6」「削除」では、お買い上げ時に登録されているブックマークも削除できます。「メモリリセット」/「完 全消去+初期化」( 192ページ)を行うと、ブックマークはお買い上げ時の状態に戻ります。ただし、「メモ<br>リリセット」/「完全消去+初期化」を行った場合、他の機能で保存されているデータや登録内容もリセッ<br>トされますので、ご注意ください。

### ページメモについて

表示しているWebページを保存することができます。保存したページメモは「WEBメニュー」 の「ページメモ」に保存され、インターネットに接続せずに表示することができます。また、 任意に名前を付けることができる10個のフォルダに振り分けて管理することもできます。

#### ●5●ご注意

●管理者ロックの「ブックマークからのWEB接続に限定」(202ページ)が「限定する」に設定されているときは、 ページメモを表示することができません。

Webページを保存する

 Webページ表示中のメニューで 7**「ページメモ」** 1**「ページメモ保存」 タイトルを入力または 編集 「Yes」を選択し、**G**【決定】**

● 5. 广注意

● この機能で保存を行う場合は、Webページ上のリンク先データのダウンロードはできません。

**LA BSHOTE** 

●ページメモは10件まで保存できます。

<u> ページメモを表示する</u>

保存したページメモを、インターネットに接続することなく表示することができます。

■ 待受画面から表示する場合

 待受画面で B 9**「ページメモ」( フォルダを選択し、**G**【表示】)\* ページメモを選択し、**G**【表示】**

■ Webページ表示中に表示する場合

**(Webページ表示中に ) 770 【メニュー】 》 77 【ページメモ】 》 2 】 【ページ メモ」( フォルダを選択し、**G**【表示】)\* ページメモを選択し、**G**【表示】** \*:フォルダ( 123ページ)にあるページメモを選択する場合に操作します。

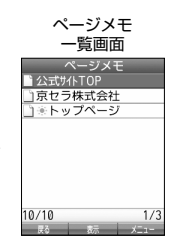

ターご注意

●ページメモは、保存した時点でのWebページです。このため、最新の情報ではない場合があります。

■ ページメモを管理する

ページメモ一覧画面では、ページメモの編集や削除などの管理ができます。

 ページメモ一覧画面で  **( フォルダを選択し、**G**【表示】)\* ページメモを選択** f**【メニュー】** \*:フォルダにあるページメモを選択する場合に操作します。

以下の項目から選択します。

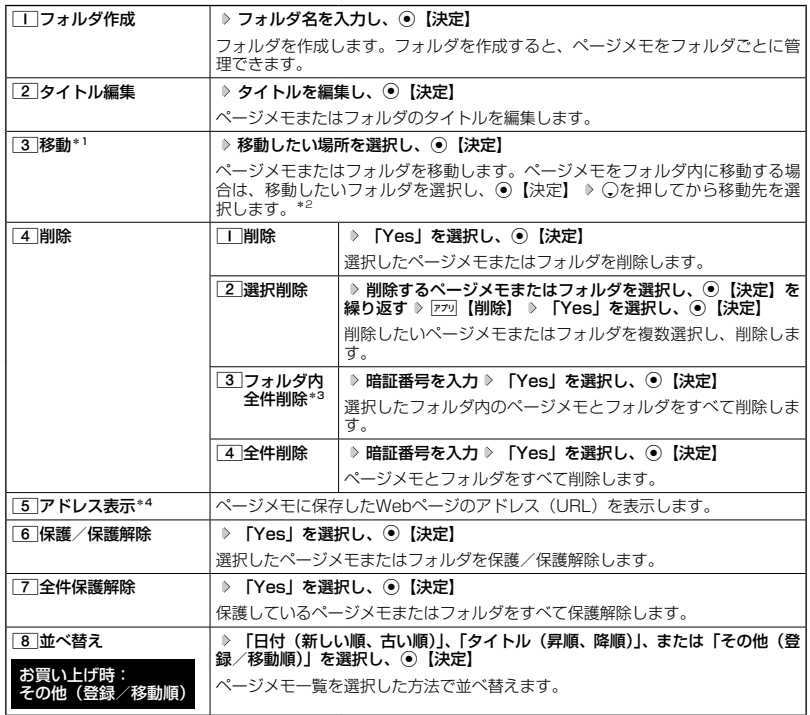

\*1:「並べ替え」を「日付(新しい順、古い順)」または「タイトル(昇順、降順)」に設定しているときは選択 できません。

\*2:空のフォルダへ移動した場合は、「戻る」の下を選択します。

\*3:フォルダを選択した場合のみ選択できます。

\*4:ページメモを選択した場合のみ選択できます。

#### 小市新站

●保護されたページメモ/フォルダには「■」/「■」が表示されます。保護されたページメモ、フォルダ は移動/削除できません。

## ● ブラウザの環境設定 (オプション)

インターネットに接続する前や、Webページ表示中にブラウザの環境設定を行うことができま す。

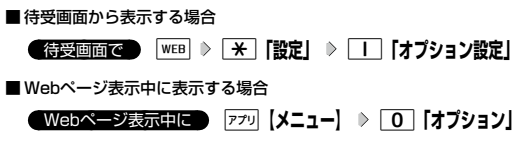

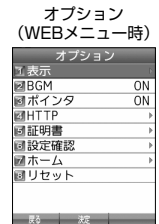

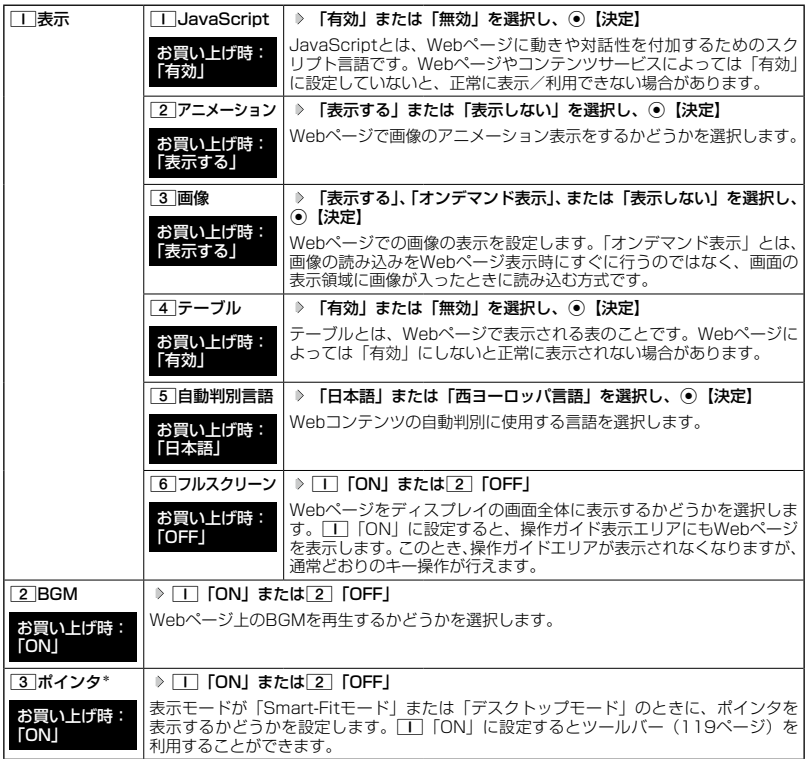

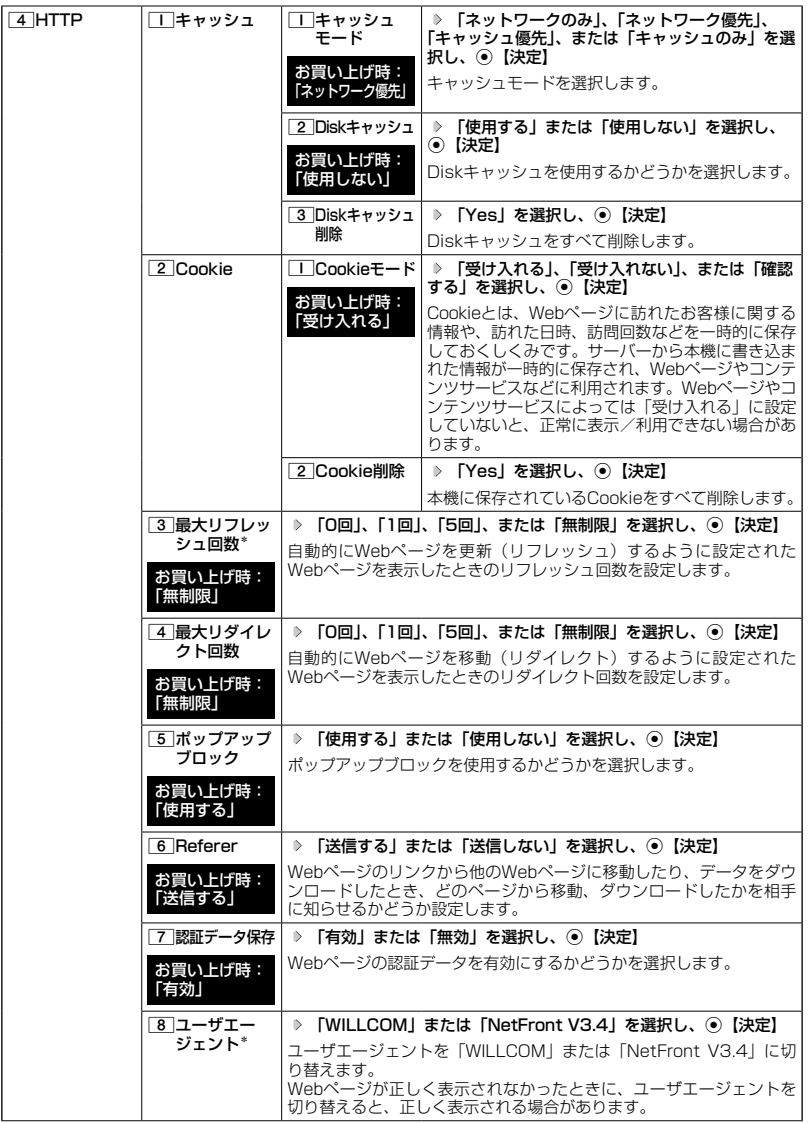

### インターネットの使いかた

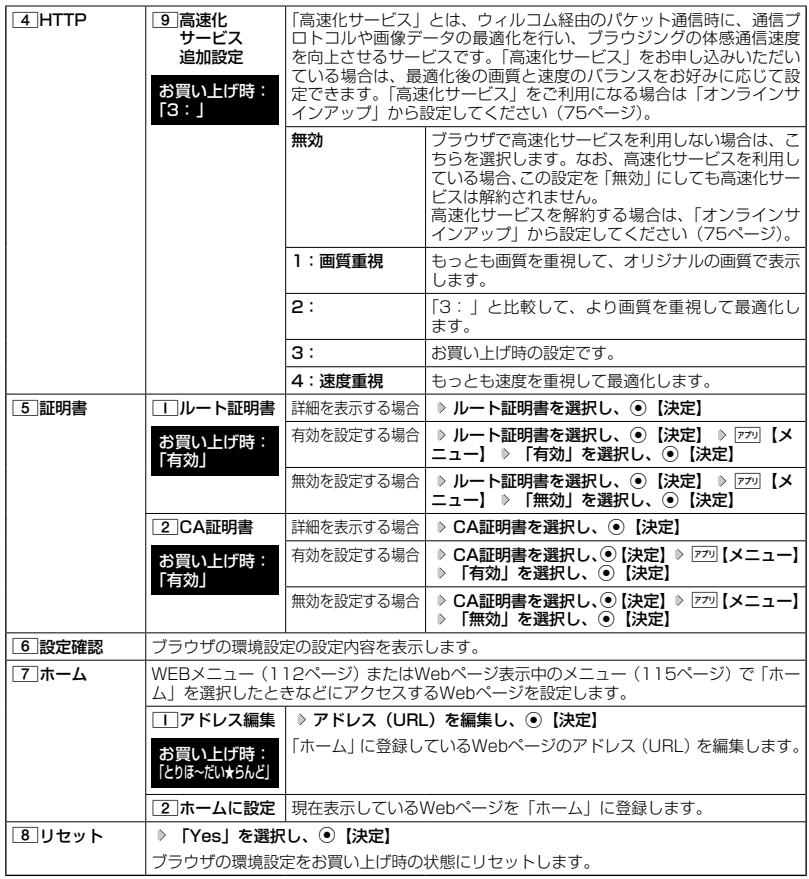

\*:表示モードが「ケータイモード」のときは設定できません。

#### **Dasside**

●各設定は、ブラウザを終了しても保持され、次回起動時にも適用されます。変更またはリセットされるまで 保持されます。

ポインタについて

・[3]「ポインタ」を[T]「ON」に設定すると、画面上に「[ジ」(ポインタ) が表示されます。<br>・ポインタは以下の種類があります。

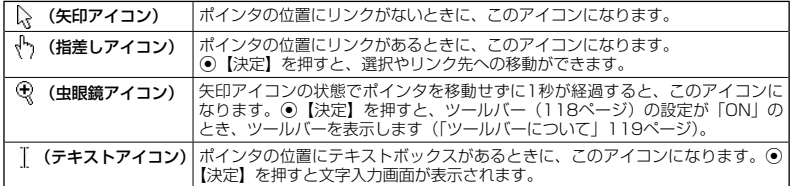

・ ポインタを表示範囲外に移動しようとした場合、移動しようとした方向に対してスクロールが可能な場合はス クロールを行います。

### ◯ ポータルサイトのコンテンツを紹介する画面表示の設定をする (コンテンツ情報通知) │ 機能番号97

ポータルサイトのコンテンツを紹介する画面を、定期的に待受画面に表示する かどうかを設定します。

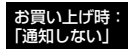

#### 待受画面で G 9 7 1**「通知する」または**2**「通知しない」**

#### ●5.ご注意

●「通知する」に設定しても、ポータルサイトのコンテンツを紹介する画面が表示されない場合があります。

#### **SD お知らせ**

- ●オンラインサインアップを行っていない場合は、◎【接続】を押すとオンラインサインアップを行うための 画面が表示されます。
- ●「通知する」に設定すると、ポータルサイトのコンテンツを紹介する画面が定期的に待受画面に表示されます。 ポータルサイトへアクセスする場合は、コンテンツ紹介画面が表示されているときに以下の操作を行います。 待受画面で⊙【接続】 ▶ □ 「接続する」
- 管理者ロックの「ブックマークからのWEB接続に限定| (202ページ) が「限定する| に設定されていても、 「コンテンツ情報通知」を「通知する」に設定しているときはポータルサイトのコンテンツを紹介する画面は 表示されます。

### Flashプレーヤーについて

本機では、Webページ上のFlashデータ(拡張子が「.swf」、「.flv」のデータ)を再生すること ができます。Flashデータを保存して、Webページにアクセスせずに再生することもできます。 Flashプレーヤーは、Flash Lite 3.1に対応しています。

#### **AD ASSIGNT**

- ●マナーモード設定中は、マナーモードで設定したデータ再生音量が優先されます(「マナーモードを設定/解 除する| 45ページ)。
- Flash動作が遅くなったときは、Flash動作を中止するかどうかを選択するメッセージが表示されます。「はい」 を選択すると、Flash再生をすべて中止します。

#### FlashをWebページ内で再生する

Webページの一部として、画像と同じようにFlashを表示し、再生します。ポインタ( 124ペー ジ)を「OFF」に設定しているときは、Flashの操作はできません。

■ <del>街受画面で ■ B | WEB | D Flashが</del>含まれるWebページにアクセスする

#### 小口动时

● サウンドを再生するWebページ表示中に【1を長く(2秒以上)押すと、音量の選択画面が表示され、音量を 変更できます。

Flashをデータフォルダから再生する

 待受画面で G **「データフォルダ」を選択し、**G**【選択】 フォルダを選択し、**G**【選択】( 暗証 番号を入力)\*** M**で「動画/Flashタブ」を選択し、**G**【ファイルへ】または**L **Flashデータを選択し、** G**【再生】**

\*:「プライベートフォルダ」を選択したときに操作します。

### **● Webページの新着情報を確認する (RSSリーダー)**

RSSリーダーは、Webページが更新されたとき、更新された情報(記事)を閲覧する機能です。 本機では、この「RSSリーダー」機能を利用して、日ごろよく見るニュースやブログなどの Webページ(RSSチャンネル)が更新されたかどうか、新着の情報(記事)があるかどうかを 確認することができます。

●3.ご注意

 ● 管理者ロックの「ブックマークからのWEB接続に限定」( 202ページ)が「限定する」に設定されているときは、 RSSリーダーを利用できません。

RSSチャンネルを利用するための設定をする

お買い上げ後、「RSSリーダー」を起動すると、「購読チャンネル設定」( 130ページ)、「自動 更新設定」( 130ページ)の画面が表示されます。以下の操作に従って初期設定を行ってください。 「開始時刻」には更新情報の確認を最初に行う時刻、「更新間隔」には更新の間隔を設定します。

#### 待受画面で

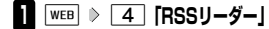

- **<sup>2</sup> 購読チャンネル設定を確認し、**G**【決定】 「開始時刻」を選択し、**G**【決定】 開始時刻\*を入力し、**G**【決定】**
	- \*: 開始時刻の入力は4桁の数字で入力します。 例: 8時3分の場合 0803と入力します。
- **<sup>3</sup> 「更新間隔」を選択し、**G**【決定】 更新間隔を選択し、**G**【決定】** f**【設定】**
- **<sup>4</sup> 「Yes」または「No」を選択し、**G**【決定】**

#### ●●ご注意

● オンラインサインアップ(74ページ)をしていない場合は、設定できません。

#### ·Da知时

- お買い上げ時は、あらかじめいくつかのRSSチャンネルが登録されています。
- 一度設定した項目は、RSSチャンネル一覧画面のメニューで変更できます(「RSSチャンネル一覧画面のメ ニューを使う| 130ページ)。

RSSチャンネルを登録する

更新を確認したいWebページ(RSSチャンネル)を登録します。

■ Webページから登録する場合

 Webページ表示中に f**【メニュー】** 4**「ページ操作」** 8**「RSSリーダーに登録」 登録したいRSSチャンネルを選択し、**G**【決定】 「Yes」を選択し、**G**【決定】**

■ RSSチャンネル一覧から登録する場合

 待受画面で B 4**「RSSリーダー」** f**【メニュー】** 4**「追加」 URLを入力し、** G**【決定】**

#### 登録したRSSチャンネルの記事にアクセスする

更新された情報にアクセスします。

#### 待受画面で

**<sup>1</sup>** B 4**「RSS リーダー」 RSSチャンネルを選択し、**G**【決定】**

記事が一覧で表示されます。手動で新着情報を確認する場合は、RSSチャンネルの更新を行います(「RSS チャンネル一覧画面のメニューを使う」 130ページ)。

#### **22 表示したい記事を選択し、◯ 【決定】**

#### 小市新站

●記事を削除したり、並べ替えをするには、以下の操作を行います。 記事の一覧表示中にアッ「メニュー】

以下の項目から選択します。

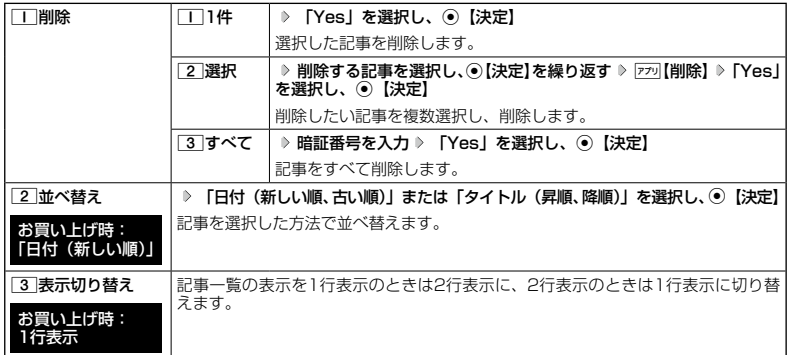

■ RSSチャンネル一覧画面のメニューを使う

#### **● 待受画面で ● WEB 》 4 「RSSリーダー」 ▶ RSSチャンネルを選択 ▶ アプリ 【メニュー】**

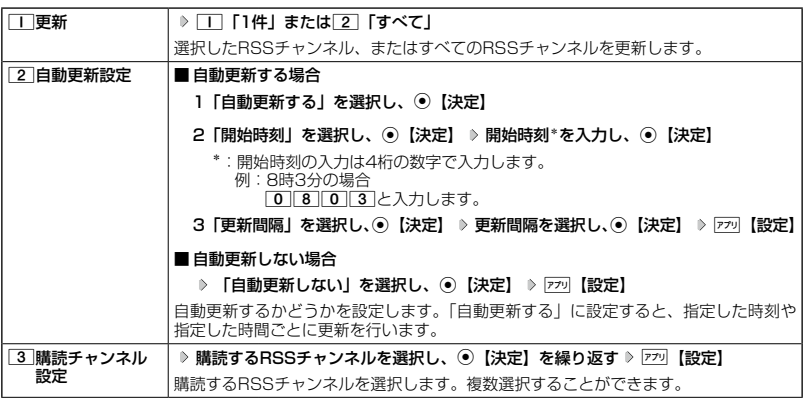

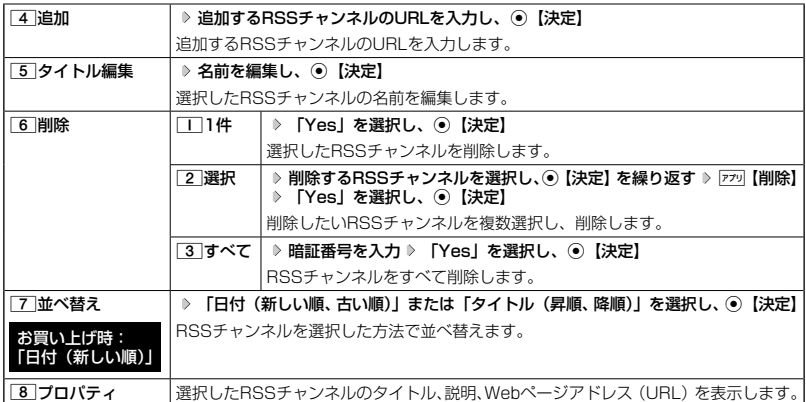

#### 多ご注意

- 本機が圏外の場合は、自動更新を行いません。
- 各種操作や動作を行っている場合、自動更新は行われません。ただし、以下の動作を行っている場合は、各 動作終了後に更新を行います。 ・通話中/発信中/着信中/データ通信中
	-
	- ・伝言メモ応答・録音中
	- ・Eメール自動受信中
	-
	- ・リモートロック中 ・アラーム/スケジュールアラーム/TODOアラーム鳴動中
	- ・位置情報通知中
	- ・パソコンツールを使ったパソコンとのデータ送受信中

#### **Dasside**

●ディスプレイに表示されるRSSチャンネルのアイコンは、以下のとおりです。ただし、[2]「自動更新設定」 を「自動更新しない」に設定している場合、アイコンは表示されません。

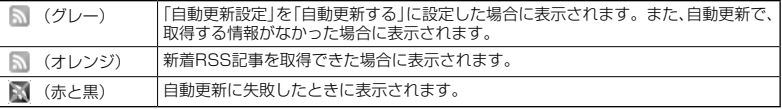

● 操作ロック(189ページ)の「WEB」が「禁止」に設定されていても、自動更新を行います。

### ガジェットを使う

「ガジェット」はインターネット上のさまざまな情報を表示するツールです。登録サイトの新着 メッセージや新着メールをお知らせしたり、最新のニュース、乗り換え案内などの情報にダイ レクトにアクセスできます。

ガジェットのご利用にはオンラインサインアップ(無料)が必要です(「オンラインサインアッ プをする」 74ページ)。

#### ●■ ご注意

● ガジェットは、最新の情報を取得するために、インターネットに接続することがあります。その際は、別途 通信料がかかります。

#### **Jakation**

●「壁紙オプション」(168ページ)を「ガジェット」(お買い上げ時の設定)に設定しているときは、待受画面 に、ガジェットプレーヤーに登録しているガジェットを表示することができます。

#### ガジェットを登録する

利用したいガジェットは、あらかじめガジェットプレーヤーに登録しておく必要があります。 ガジェットは最大4つまで登録できます。

待受画面で B 5**「ガジェット」** 2**「ガジェット一覧」 登録するガジェットを選択し、**G

#### **【開く】**

#### 小口胡时

- 最大100個のガジェットをインストールすることができます。
- ガジェットの登録は、以下の手順でも行えます。 待受画面で2027を長く(1秒以上)押す 》 2 「ガジェット一覧」 》登録するガジェットを選択し、◎【開く】

#### ガジェットプレーヤーを起動する

#### **● 待受画面で ■ B WEB D 5 「ガジェット」 D | コ 「ガジェットプレーヤー」**

#### **JA お知らせ**

● ガジェットプレーヤーを起動するには以下の手順でも行えます。

■ ፼ッァで起動する場合

待受画面で

#### ■■■■あ長押しで起動する場合

待受画面で2937を長く(1秒以上)押す 》 コ 「ガジェットプレーヤー」

●「壁紙オプション」(168ページ)を「ガジェット」(お買い上げ時の設定)に設定しても、ガジェットプレー ヤーが起動していないときは待受画面の操作となります。

#### ■ ガジェットプレーヤーで ガジェットを使う

登録したガジェットを使います。

#### ガジェットプレーヤー起動中に  **ガジェットを選択し、**G**【決定】 各ガジェットの画面に従って操作する**

タビ注意

● ガジェットを使用中に << |を押すなどして待受画面に戻った場合、ガジェットの画面が表示されていても、待 受画面の操作となります。このとき、ガジェットの操作はできません。

#### **Daxid**

● ガジェットを使用するには、あらかじめコンテンツプロバイダーへのユーザー登録などが必要な場合があり ます。

● ガジェットを選択し、「車】【最大化】を押してもガジェットを使うことができます。

●ガジェットの操作モードを終了するには、以下の手順で行います。

ガジェット操作中に図【最小化】 ▶ □

■ ガジェットプレーヤーのメニューを使う

ガジェットのレイアウト変更や、オプションの設定などを行います。

#### **(ガジェットプレーヤー起動中に )ガジェットを選択 ▷ 7プリ 【メニュー】**

以下の項目から選択します。

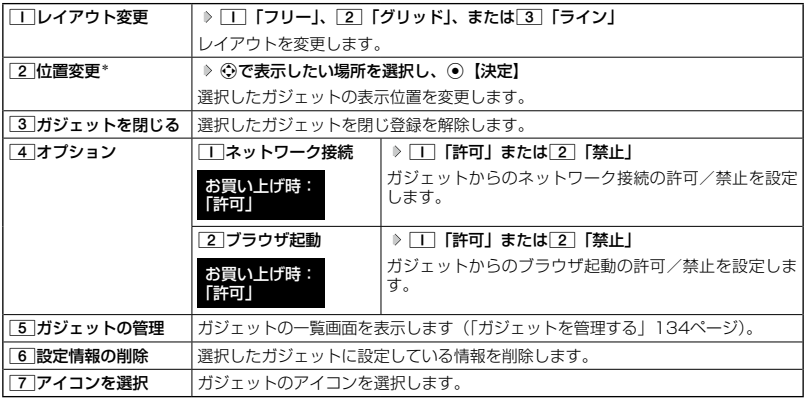

\*:「レイアウト変更」で「フリー」を設定しているときのみ選択できます。

#### <u>「ガジェットを管理する</u>

ガジェット一覧の画面で、ガジェットを開いたり、公式サイトに接続してガジェットを探した りすることができます。また、編集や削除などの管理をすることができます。

待受画面で B 5**「ガジェット」** 2**「ガジェット一覧」 ガジェットを選択** f**【メニュー】**

以下の項目から選択します。

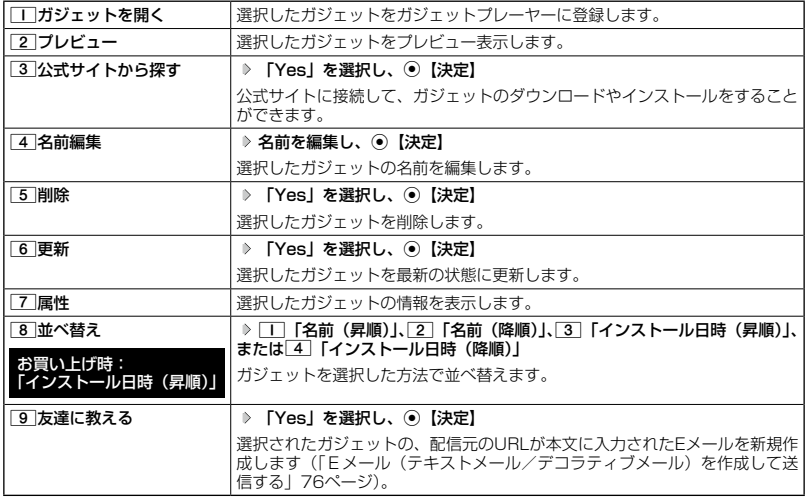

#### ●5.ご注意

- 登録中のガジェットは[5]「削除」で削除することはできません。削除する場合は、ガジェットの登録を解除 してから行ってください(「ガジェットプレーヤーのメニューを使う」 133ページ)。
- 登録中のガジェットは[6]「更新」で最新の状態に更新することはできません。更新する場合は、ガジェット の登録を解除してから行ってください(「ガジェットプレーヤーのメニューを使う」 133ページ)。

#### **SD お知らせ**

- ガジェットの一覧画面を表示するには、以下の手順でも行えます。 待受画面で☞☞を長く(1秒以上)押す ▷ 2コ 「ガジェット一覧」
- Webページ上で、ガジェットをダウンロードおよびインストールすると、ガジェット一覧の画面にガジェッ ト名が表示されます。

### ガジェットマネージャを初期化する

すべてのガジェットと設定情報をお買い上げ時の状態に戻します。

#### **● 待受画面で ■ B 8 5 「ガジェット」 ▶ 3 「ガジェットマネージャの初期化」 ▶ 暗証番号を入力 ▶** 1**「はい」**

#### 小口胡时

- ●「ファイルが壊れています。ガジェットマネージャを初期化してください」が表示された場合に使用してくだ さい。
- ガジェットマネージャを初期化するには、以下の手順でも行えます。 待受画面で2∞7を長く(1秒以上)押す ▷ [3] 「ガジェットマネージャの初期化」 ▷ 暗証番号を入力 ▷ 1「はい」

### ● ダイヤルアップを設定する

本機は、一般のプロバイダーからインターネットに接続したり、お客様の会社などのネットワー クに接続することができます。

#### ●●こ注意

- ●別途、一般プロバイダーとのご契約が必要です。ダイヤルアップ設定につきましては、各プロバイダーにお 問い合わせください。
- プロバイダー側がAIR-EDGEに対応しているかご確認ください。詳しくはウィルコムまたは各プロバイダー にお問い合わせください。
- ダイヤルアップは、Eメールのアカウントとは別に設定する必要があります。

ダイヤルアップを設定/解除する(ダイヤルアップ設定) 機能番号93

ダイヤルアップの設定は、ご契約のプロバイダーから取得した情報をもとに、以下の手順で行 います。最大2つまでの追加アカウントを登録できます。

#### 待受画面で

**<sup>1</sup>** G 9 3

**<sup>2</sup>** 1**「接続先1」、**2**「接続先2」、または**3**「CLUB AIR-EDGE」**

以下の項目から選択します。表示される項目は、選択している項目により異なります。

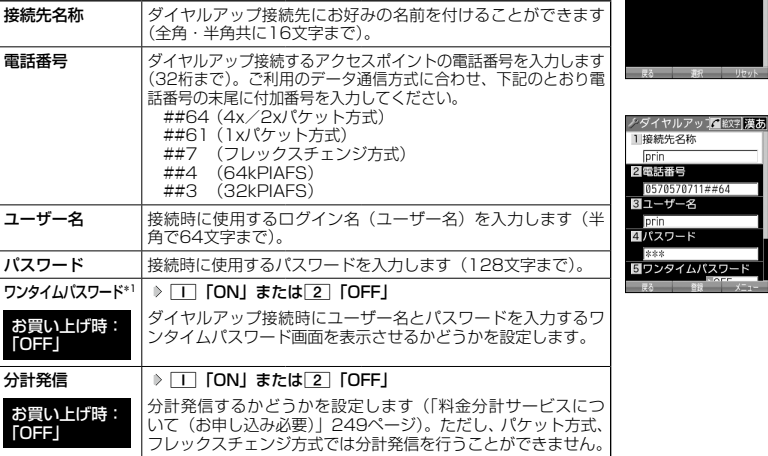

ダイヤルアップ 設定画面

 $11##64$ 

ムパスワー

ノダイヤルアップ設定 1接続先1 2接続先2 **BICLUB AIR-EDGE** 

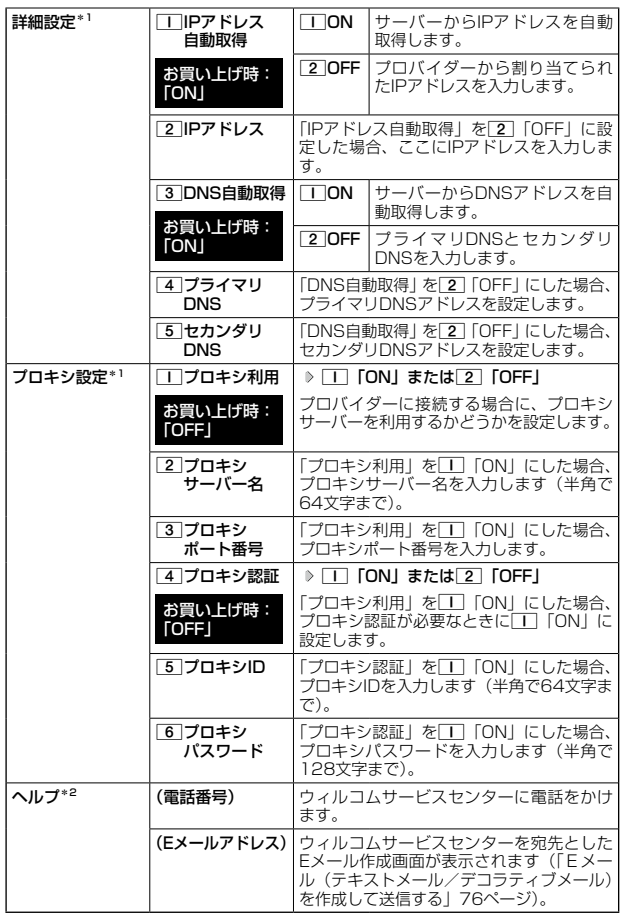

\*1: 「接続先1」または「接続先2」を選択したときのみ表示/選択できます。

\*2: 「CLUB AIR-EDGE」を選択したときのみ表示されます。また、電話番号/Eメー ルアドレスは「なし」が表示される場合があります。

### **3** 各項目を入力し、 ● 【登録】またはアプリ【登録】

### $\Gamma$

- ●「接続先名称」を設定している場合、手順2で接続先がその名称で表示されます。
- 手順2で[3]「CLUB AIR-EDGE」を選択時に設定できる項目は、「分計発信」のみです。

# カメラの使いかた **カメラの使いかた**

### 撮影の準備をする

カメラを使って静止画の撮影ができます。 撮影した静止画は、Eメールで送信することができます。

カメラを起動して、撮影の準備を行います。

#### 待受画面で G **「カメラ」を選択し、**G**【選択】**

以下の項目から選択します。

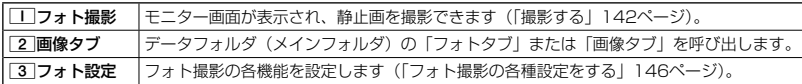

#### ●5.ご注意

● 管理者ロックの「カメラの使用を許可」(203ページ)が「許可しない」に設定されているときは、カメラ機 能を利用することができません。

#### 撮影前のご注意

- ・ レンズに直射日光を長時間当てないでください。内部カラーフィルターの変色により、画像が変色することが あります。
- ・ 本機を暖かい場所に長時間置かないでください。直後に撮影した静止画が劣化することがあります。
- ・ レンズに指紋や油脂がつくと、画像がぼやけてしまいます。柔らかい布でレンズ部を拭いてから撮影してくだ さい。
- ・ カメラは非常に精度の高い技術で作られていますが、場合によっては明るく見えたり、暗く見えたりします。 ご了承ください。

#### 撮影時のご注意

- ・ 撮影の際は、約40cm以上、被写体から離れてください。
- ・ 暗い場所では光量が不足するため画質が落ちます。明るい場所で撮影を行ってください。
- ・ 撮影の際は手ぶれにご注意ください。画像のぶれを防ぐため、本機をしっかりと持つか、安定した場所に置き、 セルフタイマーを使用して撮影してください(「セルフタイマーで撮影する」 141ページ)。
- ・ レンズに指やハンドストラップなどがかからないように撮影してください。
- ・ マナーモード設定中も、シャッター音が鳴ります。
- ・ 撮影セルフタイマー音設定( 146ページ)を「ON」に設定すると、マナーモード設定中もセルフタイマー音 が鳴ります。

#### その他のご注意

- ・ カメラで撮影した静止画データは、故障/修理、その他取り扱いによって変化/消失する場合があります。な お、事故や故障が原因で静止画データが変化/消失した場合の損害および損失につきましては、当社は一切の 責任を負いかねます。あらかじめご了承ください。
- ・ モニター画面で約3分間操作しないと、モニター画面を終了します。

#### フォト撮影のモニター画面/プレビュー画面について

・ フォト撮影の画面には撮影前のモニター画面と撮影後のプレビュー画面があります。

・ モニター画面で静止画を撮影するとプレビュー画面に移ります。プレビュー画面では、撮影した静止画の保存 や、撮速メールの送信が行えます。

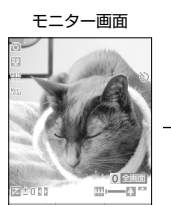

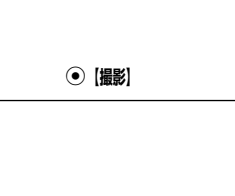

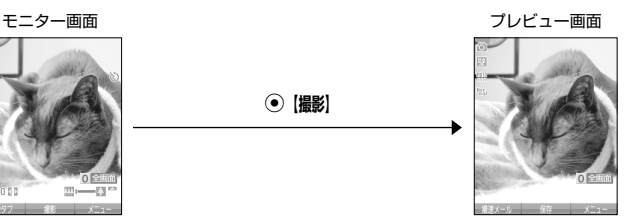

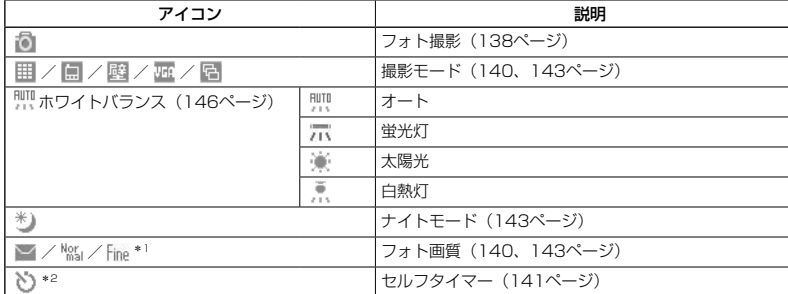

\*1:撮影モードが「VGA」の場合のみ表示されます。

\*2 : エン<br>\*2 : モニター画面でのみ表示されます。

#### **Jassmore**

● フォト撮影の撮影モードが「壁紙」、「VGA」、または「連写」の場合は、モニター画面<br>- /プレビュー画面で[0]を押すと、全画面表示に切り替わります。通常の表示に戻すに は、全画面表示中に0を押します。

全画面表示

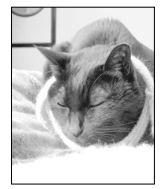

#### フォト撮影の撮影モード/フォト画質設定について

・ 撮影前に、目的にあった撮影モードを選ぶ必要があります。撮影モードにより静止画の容量は異なります。 撮影モード、フォト画質設定の設定方法については、「フォト撮影のモニター画面のメニューを使う」( 143ペー ジ) をご参照ください。

・ Eメールには約700Kバイトまでの静止画を添付できます。

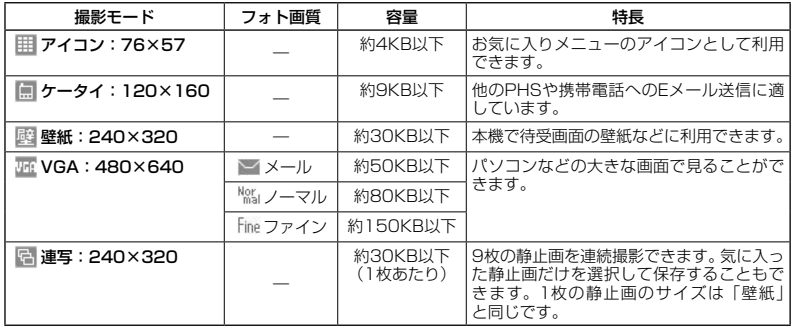

撮影モードを「VGA」に設定した場合、フォト画質設定を選択できます。

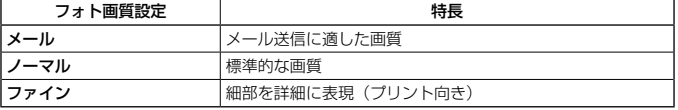

#### **JA お知らせ**

● フレームやスタンプなどで装飾した場合は、上記の容量よりも大きくなることがあります。

### フォト撮影時の操作

#### ・人機能を使う

ズーム機能を使って画像を拡大/縮小するには、以下の操作を行います。 なお、フォト撮影の撮影モードを「アイコン」「VGA」に設定している場合、ズーム機能は使用 できません。

撮影モードの設定方法については、「フォト撮影のモニター画面のメニューを使う」(143ページ) をご参照ください。

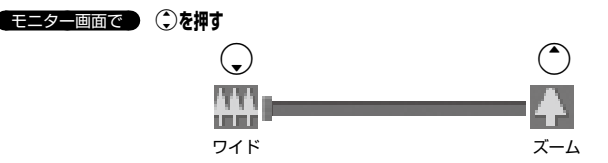

ズーム機能は以下のように設定できます。

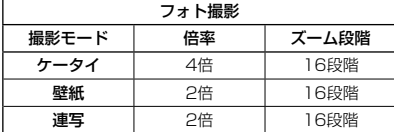

#### ■ 明るさを調整する

画面の明るさは、カメラ起動時にオートで設定された数値を「±0」として、手動で調整するこ とができます(−5〜+5の11段階)。画面の明るさを調整するには、以下の操作を行います。

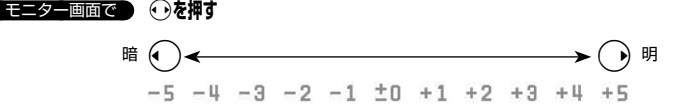

#### ■ セルフタイマーで撮影する

約10秒カウントのセルフタイマーを使って撮影できます。

モニター画面で f**【メニュー】 「セルフタイマー」を選択し、**G**【選択】** G**【開始】**

#### **約10秒後、撮影 プレビュー画面を確認し、**G**【保存】**

G【開始】を押すと、約10秒のセルフタイマーがカウントダウンを開始します。ディスプレイに残り秒数が表 示されます。また、「撮影セルフタイマー音設定| (146ページ) を「ON」に設定すると、カウントダウンを音 でお知らせします。

#### ●5●ご注意

● カウントダウン開始前またはカウントダウン中に、「四」【中止】またはpppを押すとモニター画面に戻り、セ ルフタイマーを中止します。カウントダウン中にG【撮影】を押すと、カウントを中断して通常の撮影を行 います。

#### → b h subt

- セルフタイマーを設定すると、モニター画面に「 じ 」が表示されます。
- カウントダウン中は、ズーム、明るさの調整はできません。
- セルフタイマーで撮影後、セルフタイマーは解除されます。
- ●フォト撮影でセルフタイマーを設定したときのシャッター音は、設定にかかわらず「カシャ」となります。
- ●「撮影セルフタイマー音設定」(146ページ)が「ON」に設定されていると、マナーモード設定中でもセルフ タイマー音が鳴ります。

### ◯ 静止画を撮影する

#### 撮影する

カメラのフォト撮影( 138ページ)で静止画を撮影します。

モニター画面で G**【撮影】 プレビュー画面を確認し、**G**【保存】**

G【撮影】を押すとシャッター音が鳴り、撮影した静止画がプレビュー画面に表示されます。

プレビュー画面で◉【保存】を押すと、撮影した静止画が保存され、モニター画面に戻ります。撮影し直す場 合はプレビュー画面で2027を押した後、「一「はい」を押すとモニター画面に戻ります。

#### ターご注意

●撮影時にシャッター音を鳴らさないように設定することはできません。

● モニター画面で何も操作しなかった場合、3分経過するとモニター画面を終了します。

#### グレ お知らせ

●撮影し直すには、以下の手順でも行えます。

プレビュー画面でアァッ「【メニュー】 ▷ 「丅 「撮り直し」 ⇒ 「ヿ 「はい」

● 撮影直後に着信などによって保存できなかった場合も、撮影済みの静止画は一時的に保存されます。 再度、フォ ト撮影を起動すると確認画面が表示されます。「■■「はい」を押すと、一時保存された静止画のプレビュー画 面が表示され保存操作を行うことができます。

● 撮影した静止画はデータフォルダ(メインフォルダ)に保存されます。ファイル名は以下の形式になります。

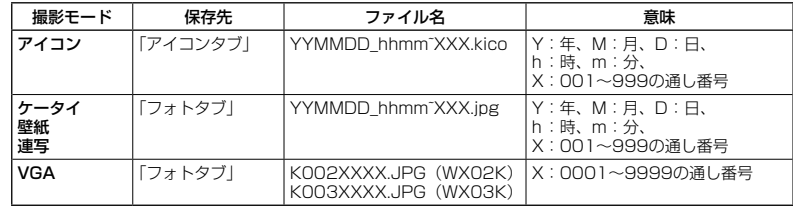

#### 連写撮影する

1回のシャッター操作で9枚の静止画を連続撮影します。

#### モニター画面で

**<sup>1</sup>** f**【メニュー】** 1**「撮影モード設定」** 5**「連写:240×320」**

G【撮影】を押すと、シャッター音が9回鳴り、9枚撮影されます。 撮影後は、9枚の静止画がサムネイル一覧表示されます。静止画を選択して◎【再生】を押し、◉【保存】 を押すと選択した静止画がデータフォルダ(メインフォルダ)の「フォトタブ」に保存され、残りの静止画 がサムネイル一覧表示されます。

#### **Jab知らせ**

- 連写を設定すると、モニター画面に「 日 」が表示されます。
- 連写中のシャッター音は、設定にかかわらず「カシャ」となります。
- 連写中の画像サイズは、設定にかかわらず「壁紙:240×320」になります。
- 連写撮影中はズーム、明るさの調整はできません。
- 連写撮影中、[四]【中止】または2927を押すと撮影を中止します。
- 連写した9枚の静止画をすべて保存、または選択保存するには、「フォト撮影のプレビュー画面のメニューを 使う| (144ページ) をご参照ください。

**<sup>2</sup>** G**【撮影】 サムネイルを選択し、**G**【再生】** G**【保存】**

フォト撮影のモニター画面のメニューを使う

フォト撮影( 138ページ)での撮影前にカメラの各機能を設定できます。

**モニター画面で アプリ 【メニュー】を押す** 

フォト撮影のモニター 画面のメニュー

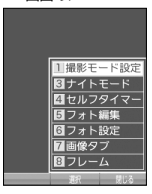

以下の項目から選択します。表示される項目は、撮影モードなどにより異なります。

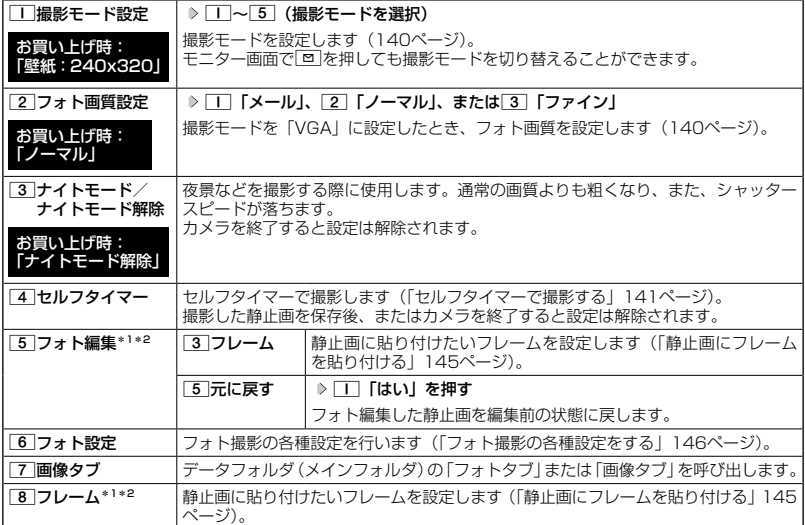

\*1:撮影モードを「ケータイ」、「壁紙」、「連写」に設定中のみ表示されます。

\*2 : 「……。」<br>\*2 : 「特殊効果」 (146ページ) が設定されているときは、表示されません。

**JA お知らせ** 

●撮影モード設定/フォト画質設定/ナイトモード/セルフタイマーを設定すると、モニター画面にアイコン が表示されます (139ページ)。

● シャッター音量およびセルフタイマー音量は「音量レベル3」に固定され、変更することはできません。

#### カメラの使いかた

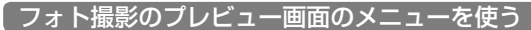

フォト撮影( 138ページ)で撮影した静止画の編集などが行えます。

**(プレビュー画面で) アプリ 【メニュー】を押す** 

フォト撮影のプレ

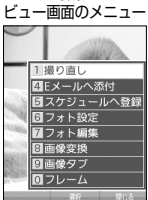

以下の項目から選択します。表示される項目は、撮影モードなどにより異なります。

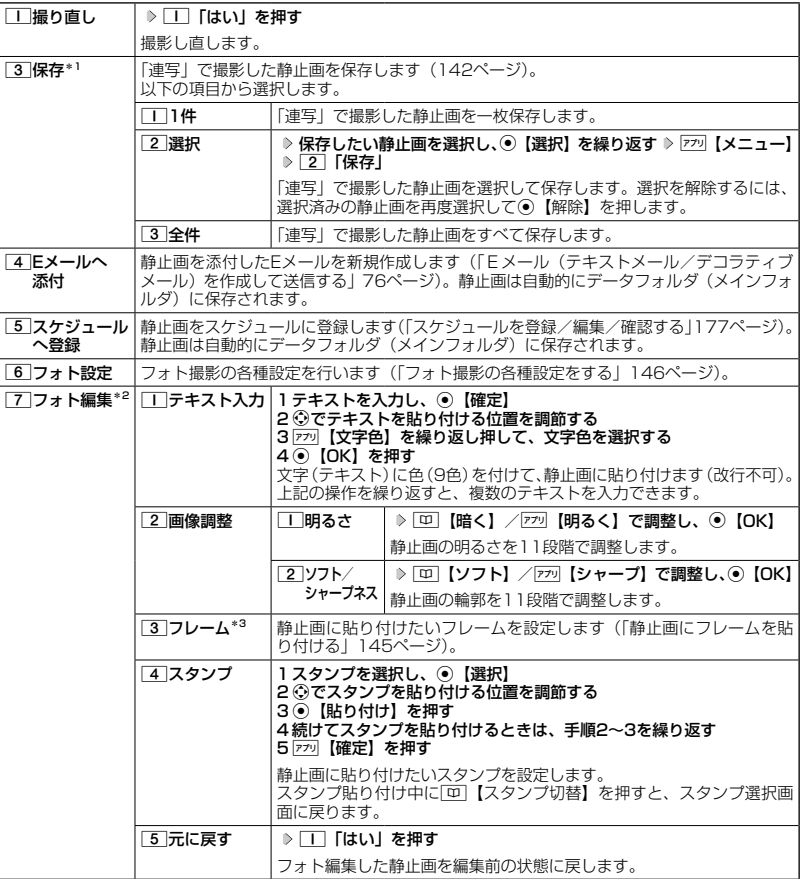

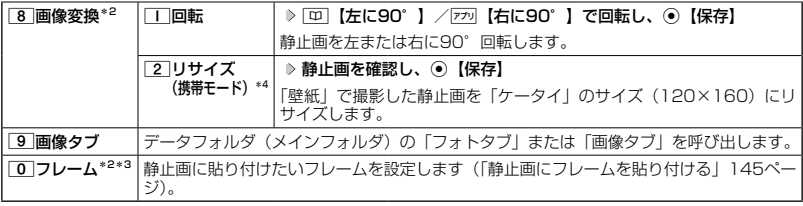

\*1:撮影モードが「連写」の場合のみ表示されます。

\*2:撮影モードが「アイコン」、「VGA」の場合は表示されません。

\*3:「特殊効果」( 146ページ)が設定されているときは選択できません。

\*4:撮影モードが「壁紙」の場合のみ表示されます。

小山动时

● データフォルダから再生した画像の編集については、「データ再生中のメニューを使う」(154ページ)をご 参照ください。

静止画にフレームを貼り付ける

静止画に貼り付けたいフレームを設定します。

■ モニター画面/プレビュー画面メニューの「フォト編集」から選択する場合

モニター画面/プレビュー画面で

**<sup>1</sup>** f**【メニュー】 「フォト編集」を選択し、**G**【選択】 「フレーム」を選択し、**G**【選択】**

■ モニター画面/プレビュー画面メニューの「フレーム」から選択する場合

モニター画面/プレビュー画面で

**<sup>1</sup>** f**【メニュー】 「フレーム」を選択し、**G**【選択】**

**2** フレームを選択し、 ● 【選択】 ▶ フレームを確認し、 ● 【OK】

●●ご注意

● 撮影モードと異なるサイズのフレームは貼り付けることができません。

 $\Gamma$ 

- ●フレームがすでに設定されている場合は、フレームの選択画面で「罒】【解除】を押すと、フレームを解除する ことができます。
- フレーム再生中に[匝]【前へ】/[ァァリ【次へ】を押すと、前/次のフレームを確認できます。
- 撮影モードを「連写」に設定した場合、撮影前にフレームを設定すると、すべての静止画にフレームが貼り 付けられます。

フォト撮影の各種設定をする

フォト撮影(138ページ)の各機能を設定します。

■ カメラメニューから設定する場合

待受画面で G **「カメラ」を選択し、**G**【選択】** 3**「フォト設定」**

■ モニター画面/プレビュー画面から設定する場合

**●モニター画面/プレビュー画面で 7プリ 【メニュー】 》 「フォト設定」を選択し、 ◎ 【選択】** 

以下の項目から選択します。表示される項目は、設定を始めた画面などにより異なります。

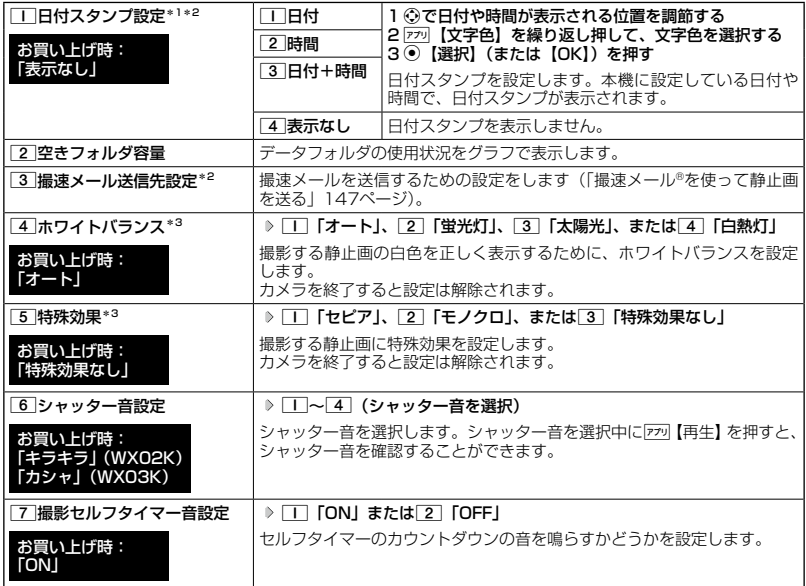

\*1:撮影モードを「アイコン」、「VGA」に設定中は選択できません。

\*2: 撮影モードを「連写」で撮影後の場合は、サムネイル一覧から任意の静止画を再生しているときのメニュー で表示されます。<br>\*<sup>3</sup>:「ナイトモード」を設定しているときは表示されません。

#### ●5●ご注意

●「ホワイトバランス」と「特殊効果」は同時に設定できません。

#### **JA お知らせ**

- ホワイトバランスを設定すると、モニター画面にアイコンが表示されます (139ページ)。
- シャッター音および撮影セルフタイマー音は「音量レベル3」に固定され、変更することはできません。

### 撮速メール®を使って静止画を送る

撮速メールは、撮影した静止画を設定した送信先へEメールで簡単に送ることができる機能です。 あらかじめ、撮速メールの送信先を登録しておく必要があります。

撮速メール®の送信先を設定する

宛先を3件まで設定することができます。

■カメラメニューから設定する場合

#### 待受画面で

**<sup>1</sup>** G **「カメラ」を選択し、**G**【選択】** 3**「フォト設定」** 3**「撮速メー ル送信先設定」** 1**〜**3**(登録する送信先を選択)**

■ モニター画面/プレビュー画面から設定する場合

モニター画面/プレビュー画面のメニューで

**<sup>1</sup> 「フォト設定」を選択し、**G**【選択】** 3**「撮速メール送信先設定」** 1**〜**3**(登録する送信先を選択)**

#### **2 「 宛先」を選択する**

■ アドレス帳/送信履歴/受信履歴/プロフィールから引用する場合

G**【引用】を押す**

以下の項目から選択します。

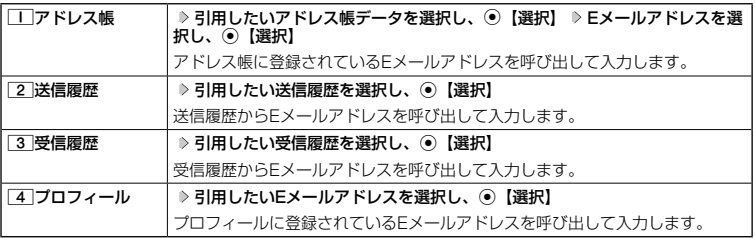

#### ■ 直接入力する場合

**Eメールアドレスを入力する**

#### **3 「 件名」を入力**

**<sup>4</sup> 「種別」を選択し、**G**【選択】**

以下の項目から選択します。

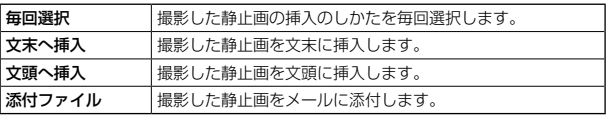

### **5 「本文」を入力**

**<sup>6</sup>** G**【登録】または**f**【登録】**

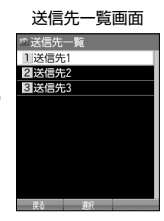

#### ●5●ご注意

●「宛先」を入力しないと登録できません。

#### → b h subt

- 入力できる文字数は以下のとおりです。
	- ・「宛先(直接入力)」:半角で64文字まで
	- ・「件名」 ・ :全角・半角共に40文字まで
	- ・「本文」● :全角・半角共に5000文字まで
- 登録した送信先を削除するには、以下の操作を行います。

送信先一覧画面で削除したい送信先を選択し、アッ【削除】 ▶ □ 「はい」

#### 撮速メール®を送信する

あらかじめ設定した送信先へ、撮速メールを送信します。なお、送信した静止画はデータフォ ルダ(メインフォルダ)に保存されます。送信したメールは送信済みメールとして送信BOXに 保存されます。

画面サイズが本機より小さいPHSや携帯電話に撮速メールを送信する場合は、送信先の電話機 の画面サイズに合わせた撮影モードで撮影してください。

 プレビュー画面で A**【撮速メール】(** 1**〜**3**(送信先を選択))\*1(** 1**「文末へ挿入」/** 2**「文頭へ挿入」/**3**「添付ファイル」)\*2**

\*1:送信先が2件以上登録されている場合に操作します。

\*2: 静止画を送信するときに、撮速メールの送信先設定の「種別」を「毎回選択」に設定しているときに操作します。

Eメール作成画面が表示されます(「Eメール(テキストメール/デコラティブメール)を作成して送信する」 76ページ)。

#### ●5.ご注意

● 撮影した静止画が、送信できる最大容量を超えている場合はリサイズされます。

### データフォルダについて

データフォルダには、カメラで撮影した静止画データ、Webでダウンロードしたデータ、受信 したEメールに添付されていたデータなどが保存されます。保存したデータは、データフォルダ 内のその種別に合わせたタブ内に保存されます。データフォルダのデータは本機のさまざまな 機能に設定できるほか、Eメールに添付して送信することもできます。データフォルダに保存で きる容量は、最大約70Mバイトまでです。

データフォルダ内には「PCフォルダ」が用意されており、パソコンとデータをやり取りすると きに利用します。「PCフォルダ」に保存できる容量は最大約18Mバイトまでで、データフォル ダの最大保存容量(70Mバイト)には含まれません。

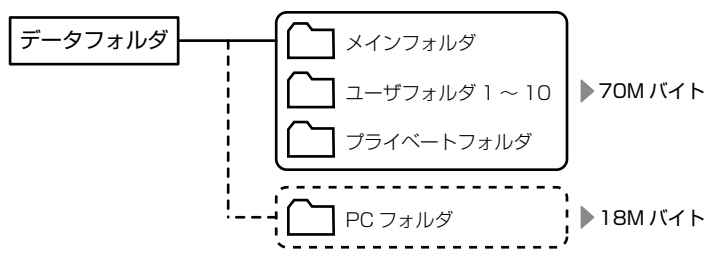

データの保存容量が限界に達した時点で、それ以上の保存はできなくなります。

#### ●5●ご注意

- データフォルダに登録した内容は、故障・修理、その他取り扱いによって変化・消失する場合があります。なお、 故障や修理が原因でデータが変化・消失した場合の損害および逸失利益につきましては、当社は一切の責任
- —を負いかねます。あらかじめご了承ください。<br>● Webページのデータには、データフォルダに保存できないものや、データフォルダからの転送、Eメールへ の添付ができないものがあります。
- •「PCフォルダ」には最大239個のファイルを保存できます。ただし、長いファイル名 (13文字以上)や全角 が使われているファイル名のデータが多く保存されている場合は、容量に空きがあっても「PCフォルダ」に 保存できない場合があります。
- ●管理者ロックの「保存データの持出を許可」(206ページ)が「許可しない」に設定されているときは、デー タフォルダに保存されているデータを外部へ持ち出すことはできません。

#### **AD お知らせ**

- データフォルダの使用容量の確認については、「データフォルダのメニューを使う」(159ページ)をご参照 ください。
- データフォルダの空き容量が不足している場合、データの保存時にエラーメッセージが表示されます。この とき、新しいデータを保存できるまで、「データを削除する」(160ページ)の手順に従って、不要なデータ を削除する必要があります。
- ●データフォルダのファイルを利用するときに『アッ』【フォルダ切り替え】と表示されているときは、『アッハでフォ ルダメニュー画面を表示してフォルダを切り替えることができます。

データフォルダの構成

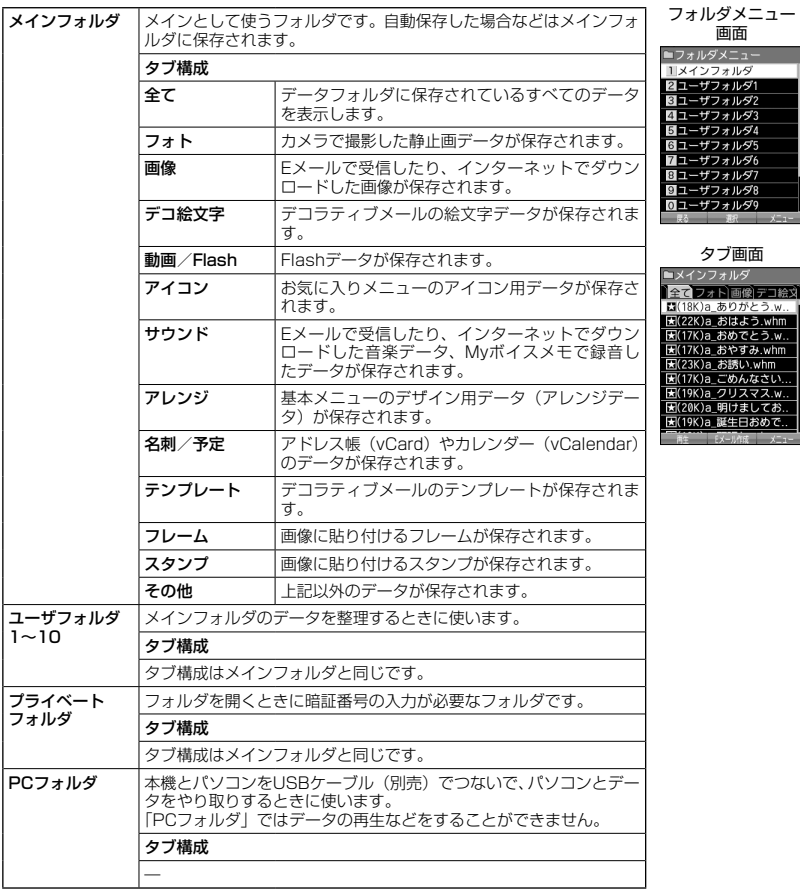

多こ注意

●「PCフォルダ」にタブはありません。

### データフォルダの使いかた

#### 保存できるデータの種類

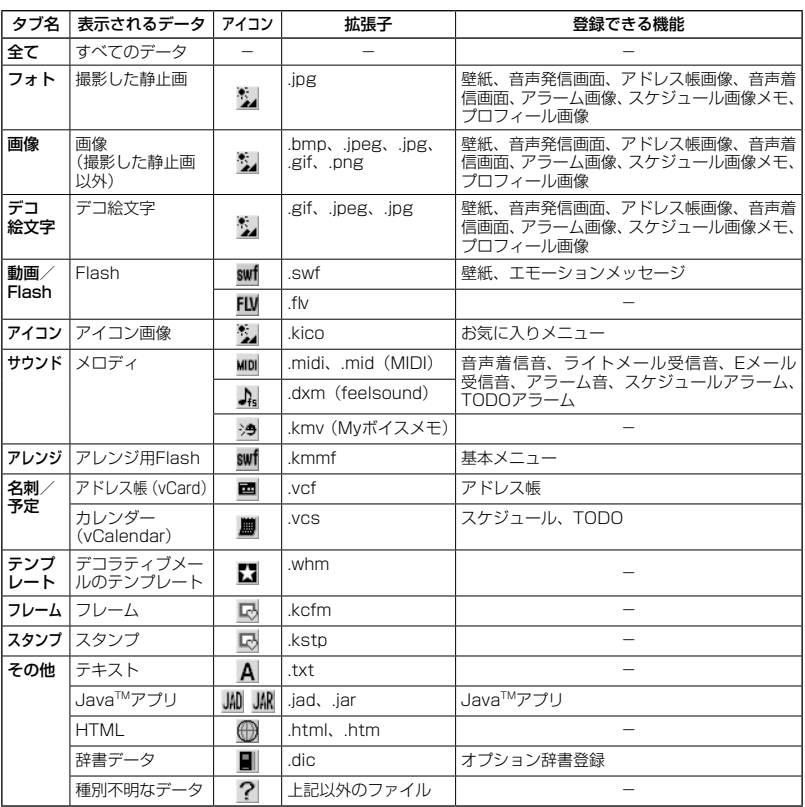

#### ●5●ご注意

**●著作権のあるデータはEメールへの添付や編集、赤外線での送信、パソコンへのコピーなどができません。** 

● 拡張子が「.mp4」、「.swf」、「.flv」、または「.mp3」のデータは、本機から外部へ取り出すことができません。 ●本機で再生できるfeelsoundは64和音のみです (64和音以外は保存のみ可)。64和音以外のファイルで一

部再生できるものがありますが、動作を保証するものではありません。ご了承ください。

#### **JA お知らせ**

- フレームはパソコンなどで作成することができます。画像サイズが「120×160」または「240×320」 のPNG/GIF形式で作成し、拡張子を「.kcfm」に変更してください。作成したフレームは、本機に保存して ご使用ください。
- スタンプはパソコンなどで作成することができます。画像サイズが「240×320」以下のPNG形式で作成し、 拡張子を「.kstp」に変更してください。作成したスタンプは、本機に保存してご使用ください。

### データを再生する

 待受画面で G **「データフォルダ」を選択し、**G**【選択】 フォルダを選択し、**G**【選択】( 暗証番 号を入力)\*** M**でタブを選択し、**G**【ファイルへ】または**L **データを選択し、**G**【再生】または**A**【再生】** \*:「プライベートフォルダ」を選択したときに操作します。

●5.ご注意

●「PCフォルダ」のデータは再生できません。

**SD お知らせ** 

● 画像データの再生では、画面サイズより大きなデータは、②で表示位置を移動できます。また、◎【全画面表示】 を押すと再生データを全画面表示で確認することができます。画像サイズ「2048×1536」まで表示でき ます。

再生中の操作について

■「フォト」、「画像」、「デコ絵文字」、「アイコン」、「フレーム」、「スタンプ」データの場合は、画像データが表 示されます。

以下の操作が行えます。行える操作は再生しているデータにより異なります。

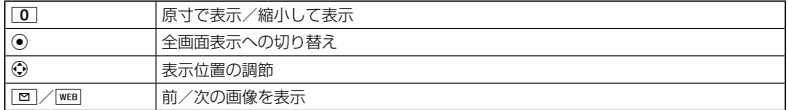

#### ■「動画/Flash」データの場合は、動画が再生されます。

拡張子が「.swf」のデータは以下の操作が行えます。行える操作は再生しているデータおよびブラウザの表 示モード (106ページ)により異なります。

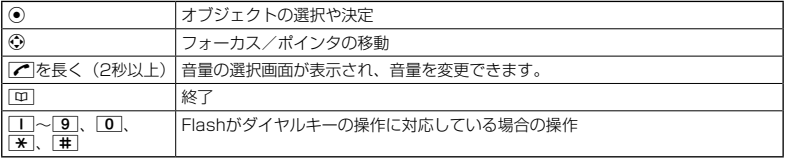

拡張子が「.flv」のデータは以下の操作が行えます。行える操作は再生しているデータにより異なります。

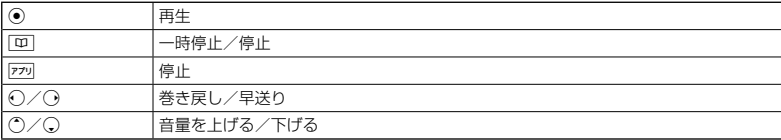

#### 「サウンド」データの場合は、メロディが再生されます。 ■

以下の操作が行えます。行える操作は再生しているデータにより異なります。

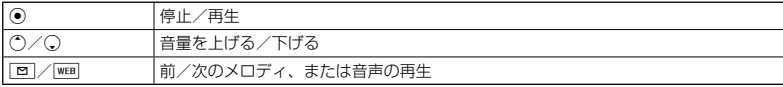

- ■「アレンジ」データの場合は、基本メニューのデザイン用データ(アレンジデータ)が表示されます(「基本 メニューを設定する」29ページ)。
- ■「名刺」データの場合は、アドレス帳詳細表示画面として表示されます(「アドレス帳データを呼び出す」64 ページ)。

#### データフォルダの使いかた

- ■「予定」データの場合は、スケジュール詳細表示画面またはTODO詳細表示画面として表示されます(「スケ ジュールを確認する」180ページ、「TODOを確認する」183ページ)。
- ■「テンプレート」データの場合は、デコラティブメールの作成画面として表示されます(「Eメール(テキス トメール/デコラティブメール)を作成して送信する」76ページ)。

データ再生中のメニューを使う

#### **(データ再生中に アプリ 【メニュー】を押す**

以下の項目から選択します。表示される内容または選択できる項目は、再生しているデータにより異なります。

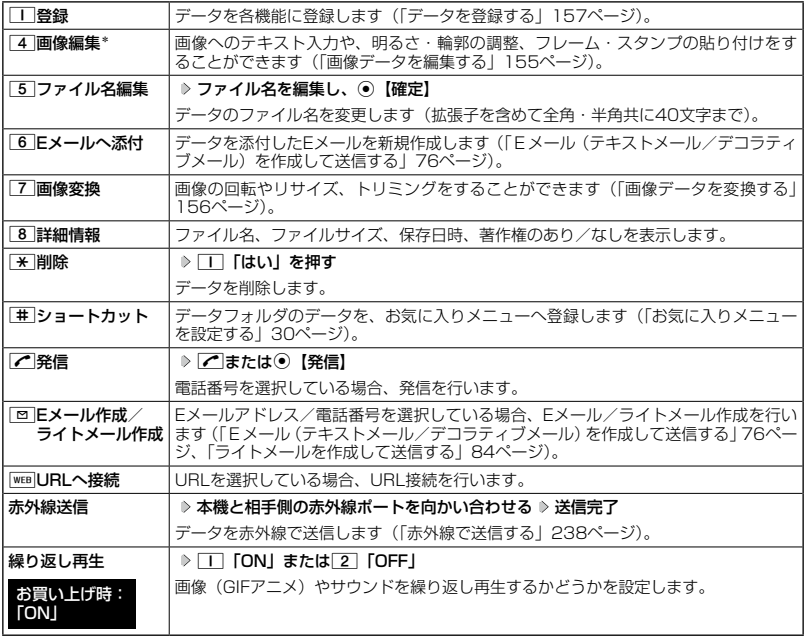

\*: 「240×320」より大きなサイズの画像は表示されません。

●5●ご注意

●「動画/Flash」、「アレンジ」、「テンプレート」、「その他」タブ内にあるデータ再生中はメニューを使えない — ことがあります。<br>● ファイル名には、以下の半角記号は使えません。

< > : ¥ " / ? \* | ,;

データフォルダに保存されている画像データ/アイコンデータへのテキスト入力、明るさ・輪 郭の調整、フレーム・スタンプの貼り付けをすることができます。

「データ再生中のメニューで

**<sup>1</sup>** 4**「画像編集」を押す**

以下の項目から選択します。

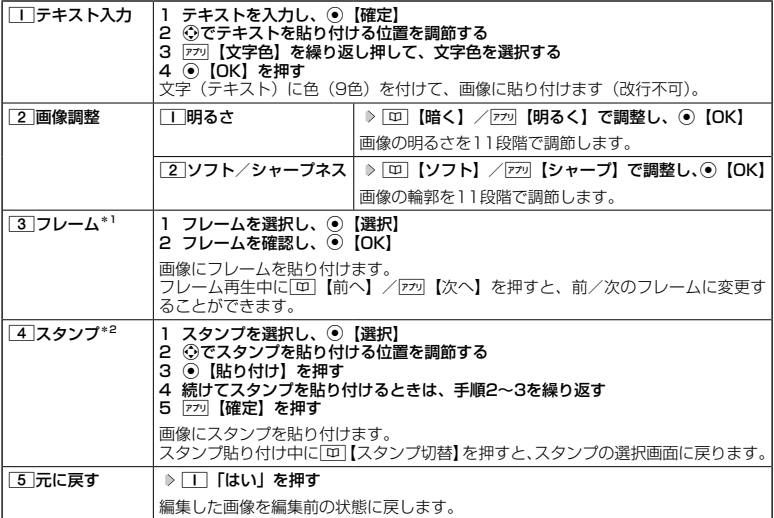

\*1:画像サイズが「120×160」、「240×320」の場合のみフレームを貼り付けることができます。 \*2:画像サイズが「240×320」以下の場合のみスタンプを貼り付けることができます。

■繰り返し編集する場合

**データを編集した後、アプリ【メニュー】 ▷ | 4 | 「画像編集」** 

**<sup>2</sup> データを編集した後、**G**【保存】 ファイル名を入力し、**G**【確定】**

画像編集後のデータは、「画像タブ」に保存されます。アイコンデータを編集した場合は、「アイコンタブ」 に保存されます。

●5●ご注意

●著作権のあるデータは、編集することはできません。

#### → b h s file

● ファイル名に入力できる文字数は、拡張子(.jpgなど)を含め全角・半角共に40文字までです。<br>● データの編集後は、最後に編集した項目に従って、ファイル名の末尾に以下の形式が付きます。

- ・「テキスト入力」で編集したデータ :\_\_t<br>・「明るさ」で編集したデータ :\_\_t : h ・「明るさ」で編集したデータ :\_b<br>・「ソフト/シャープネス」で編集したデータ :\_a ・「フレーム」で編集したデータ● :\_f ・「スタンプ」で編集したデータ● :\_cmp
- 

#### |画像データを変換する

データフォルダに保存されている画像データを変換(回転/リサイズ/トリミング)すること ができます。アイコンデータは変換できません。

#### ( データ再生中のメニューで )

### **<sup>1</sup>** 7**「画像変換」を押す**

以下の項目から選択します。

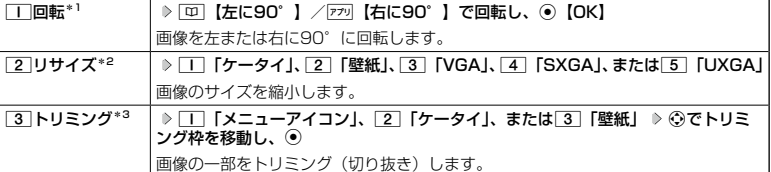

\*1: 「240×320」より大きなサイズの画像は選択できません。

\*2: 画像サイズが「240×320」、「480×640」、「1280×960」、「1600×1200」、「2048×1536」 の場合のみ選択できます。

\*3: 画像サイズが「76×57」以下、または「2048×1536」より大きい場合は選択できません。

#### ■ 繰り返し変換する場合

**データを変換した後、 7プリ【メニュー】 ▶ | 7 | 「画像変換」** 

#### **<sup>2</sup> データを変換した後、**G**【保存】 ファイル名を入力し、**G**【確定】**

画像変換後のデータは、「画像タブ」に保存されます。 ココ 「メニューアイコン」でトリミングしたデータは「ア イコンタブ」に保存されます。

多。ご注意

● 著作権のあるデータは、変換することはできません。

#### **Jambul**

- ファイル名に入力できる文字数は、拡張子(.jpgなど)を含め全角・半角共に40文字までです。<br>● データの変換後は、最後に編集した項目に従って、ファイル名の末尾に以下の形式が付きます。
- - ・「回転」で変換したデータ● :\_r
	- ・「リサイズ」で変換したデータ :\_s<br>・「トリミング」で変換したデータ :\_tr
	-
	- (メニューアイコンの場合は、\_i)
- ●データ再生中に[0]「原寸表示」/「縮小表示」と表示されるデータでは、表示方法によりトリミングできる サイズが異なります。

### ◯ データを登録する

データフォルダのデータは本機のさまざまな機能に登録できます。登録できる機能はデータの 種類によって異なります。データフォルダのデータを各機能に登録するには、データフォルダ から登録する機能を選ぶ方法と、各機能からデータフォルダを呼び出してデータを選択する方 法の2とおりがあります。

ここでは、データフォルダから登録する機能を選ぶ方法を説明します。

#### 待受画面で

**<sup>1</sup>** G **「データフォルダ」を選択し、**G**【選択】 フォルダを選択し、**G**【選択】( 暗証番号を入力)\* ≫ ⊙でタブを選択し、 ⊙【ファイルへ】または(^) ▷ データを選択** 

\*:「プライベートフォルダ」を選択したときに操作します。

■名刺/予定データの場合

**2 77** 【メニュー】 ▶ | | 【登録】

データの種類と登録先は以下のとおりです。

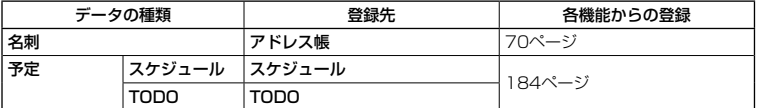

■オプション辞書ファイル(その他データ)の場合

#### **2** オプション辞書のファイルを選択し、 ● 【登録】 ▷ ̄| ̄ 「はい」

上記手順を行うと、オプション辞書が登録されます。 オプション辞書については、「辞書データを登録/解除する」( 59ページ)をご参照ください。

■ Jadファイル(その他データ)の場合

**24 拡張子が「.iad」のファイルを選択し、 ● 【登録】 ▷ ̄ ̄ 「はい」** 

上記手順を行うと、アプリケーション(JavaTMアプリ)がインストールされます。 ー。<br>Java™アプリについては、「Java™アプリについて」(230ページ)をご参照ください。

■フォト/画像/デコ絵文字/サウンドデータの場合

**2** 770 【メニュー】 ▷ □■【登録】

以下の項目から選択します。

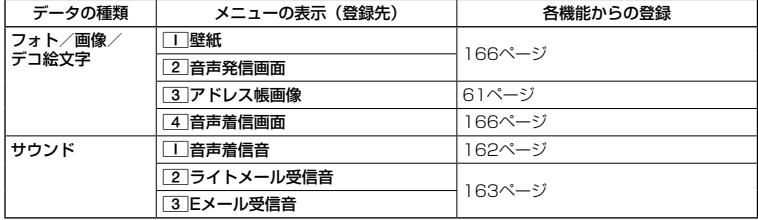

■ Flash (SWFファイル)の場合

**<sup>2</sup>** f**【メニュー】** 1**「登録」** 1**「壁紙」または**2**「エモーションメッセージ」**

●5●ご注意

●「PCフォルダ」のデータは、各機能に登録することができません。

#### **LA お知らせ**

● 登録したデータを解除/削除する場合は、登録先の機能から行います。

### データフォルダのメニューを使う

#### フォルダのメニューを使う

#### 待受画面で G **「データフォルダ」を選択し、**G**【選択】 フォルダを選択し、**f**【メニュー】**

以下の項目から選択します。表示される項目は、選択するフォルダにより異なります。

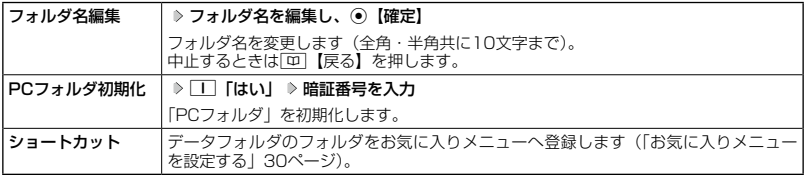

ターご注意

●「PCフォルダ初期化」を行うと「PCフォルダ」内のデータは削除されます。

●「メインフォルダ」、「PCフォルダ」のフォルダ名は変更できません。

#### ■ タブのメニューを使う

メインフォルダ、ユーザフォルダ、またはプライベートフォルダのタブのメニューを使うと、様々 な操作を行えます。

 待受画面で G **「データフォルダ」を選択し、**G**【選択】 フォルダを選択し、**G**【選択】( 暗証 番号を入力)\*** M**でタブを選択し、**G**【ファイルへ】または**L **データを選択** f**【メニュー】**

\*:「プライベートフォルダ」を選択したときに操作します。

以下の項目から選択します。表示される内容や選択できる項目は、選択するデータにより異なります。

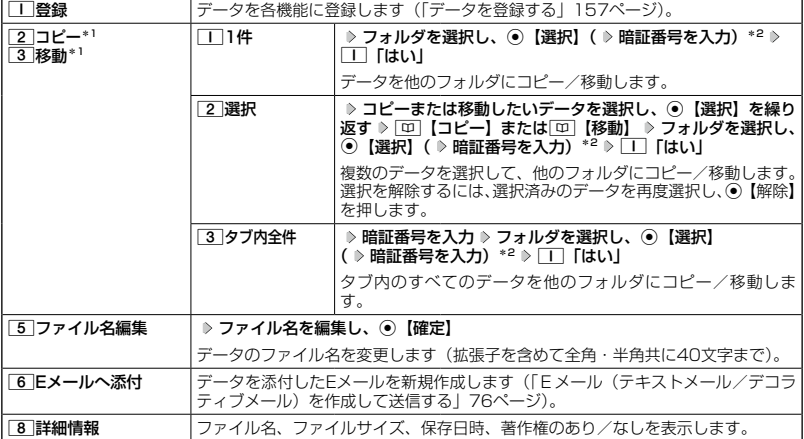

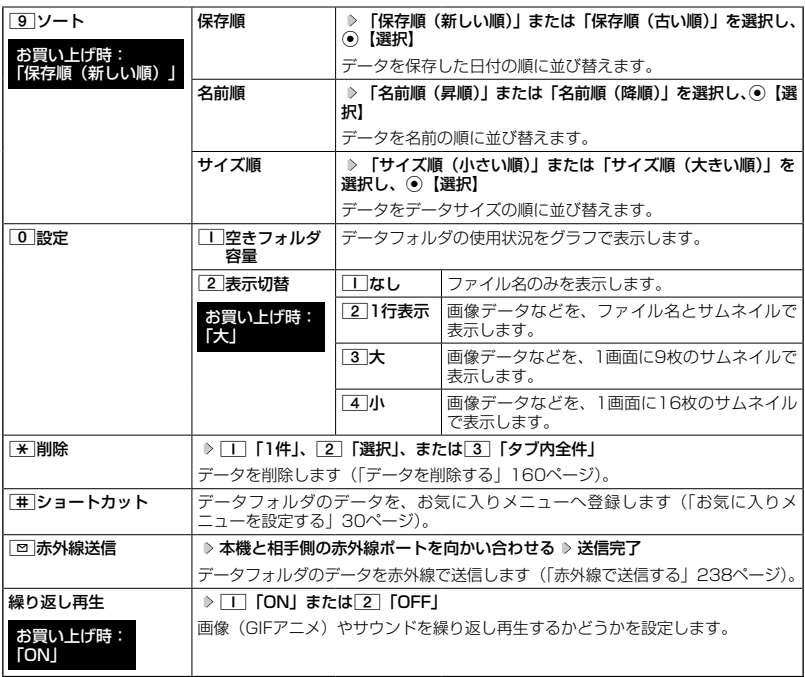

\*<sup>1</sup>:著作権のあるデータはコピー/移動ができません。<br>\*<sup>2</sup>:「プライベートフォルダ」を選択したときに操作します。

#### タニ注意

●ファイル名には、以下の半角記号は使えません。

- < > : ¥ " / ? \* | , ;<br>●拡張子が「.mp4」、「.swf」、「.flv」、または「.mp3」のデータは、本機から外部へ取り出すことができません。

#### $F$  $\rightarrow$  $F$  $\rightarrow$  $F$

●「ソート」、「表示切替」の設定を行うと、すべてのタブで設定が変更されます。

■ PCフォルダのメニューを使う

「PCフォルダ」のメニューを使うと、さまざまな操作を行えます。「PCフォルダ」にデータが入っ ているときのみ操作できます。

 待受画面で G **「データフォルダ」を選択し、**G**【選択】 「PCフォルダ」を選択し、**G**【選択】** D 7<del>プ</del>リ【メニュー】

以下の項目から選択します。

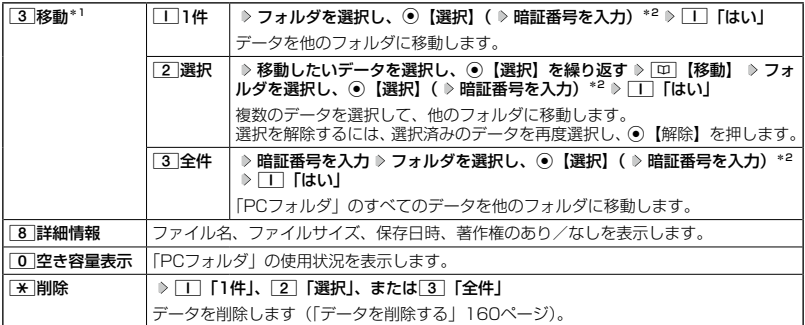

\*1:著作権のあるデータは移動できません。

\*2:「プライベートフォルダ」を選択したときに操作します。

#### ●5.ご注意

●「PCフォルダ」のデータは他のフォルダにコピーできません。

● ファイル名が長い場合、他のフォルダに移動できないことがあります。ファイル名を短くしてください。

#### **Jab知らせ**

● データが入っていない場合は、 アッ【空き容量表示】で使用状況を表示します。

### データを削除する

さまざまな方法で不要なデータを削除できます。

#### タブ画面/PCフォルダで  **削除したいデータを選択** f**【メニュー】** d**「削除」**

以下の項目から選択します。

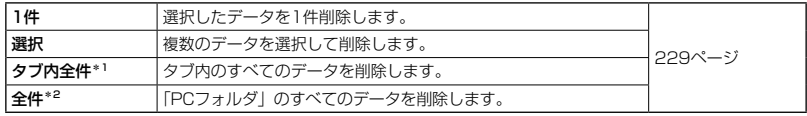

\*1:データフォルダのタブ画面で表示されます。

\*2:「PCフォルダ」で表示されます。

#### ●5●ご注意

●他の機能に登録されているデータを削除しようとすると、ご利用中のデータを削除するかどうかの確認画面 が表示されます。1「はい」を押すと、他の機能での登録が解除され、データが削除されます。

### パソコンとデータをやり取りする(マスストレージ)

本機とパソコンをUSBケーブル(別売)でつなぐだけで、パソコンから「PCフォルダ」にある データを閲覧したり、コピーしたりすることができます。マスストレージ機能を利用するときは、 あらかじめ「PCフォルダ」にデータをコピー/移動しておく必要があります。

#### 待受画面で

**1 パソコンの電源を入れる**

**2 本機を待受画面にし、本機とパソコンをUSBケーブルで接続する**

**<sup>3</sup> 本機で**3**「マスストレージ」を押す**

#### **4 パソコンの操作を行う**

#### ●5●ご注意

- マスストレージ接続時は、WX02K/WX03Kの機能は利用できません。電話の発着信やメールの送受信も 行えません。
- マスストレージ接続中は、バッテリーを外さないでください。
- バッテリーは十分に充電してから接続してください。接続中にバッテリーが不足すると、パソコンのエラー やデータ破損の原因となります。
- マスストレージ機能利用中にパソコンからUSBケーブルを抜く場合、事前にパソコンでUSB切断の操作を行 わないと、データが破損する恐れがあります。
- すでに本機とパソコンをUSBケーブルで接続して、モデムとしての利用やデータ転送を行っている場合、ま たは手順3で機能を選択しなかった場合にマスストレージ機能を利用するときは、以下の操作を行います。 待受画面で◉ ▷ 「アクセサリ」を選択し、◉【選択】 ▷ [4]「USBマスストレージ」 ▷ [T]「はい」
- パソコンで「PCフォルダ」をフォーマットしないでください。「PCフォルダ」のデータが読めなくなる場合 があります。
- パソコンで「PCフォルダ」に新たにフォルダを作成しても、本機の「PCフォルダ」では表示されません。 ● 管理者ロックの「USB接続時の通信を許可」(204ページ) を「許可しない」に設定しているときは、マス ストレージを利用することができません。

#### **プロお知らせ**

- マスストレージの対応OSは、Microsoft® Windows® 7/Windows Vista®/Windows® XP、Mac OS X です。動作確認済みの対応OSについて、詳しくは京セラホームページをご覧ください。
- パソコンツールを使ってパソコンとデータ転送するときは、手順3で[2]「データ転送」を押してください(234 ページ)。このとき、「PCフォルダ」にはデータをコピー/移動しておく必要はありません。

マスストレージ接続を終了する

本機とパソコンのマスストレージ接続を終了させます。

マスストレージ接続中に  **パソコンからUSB切断の操作をする USBケーブルを本機から抜く**